Rozpoczęcie pracy Komputer przenośny HP © Copyright 2012 Hewlett-Packard Development Company, L.P.

Vista jest znakiem towarowym firmy Microsoft Corporation zarejestrowanym w Stanach Zjednoczonych i innych krajach/ regionach.

Bluetooth jest znakiem towarowym należącym do jego właściciela i używanym przez firmę Hewlett-Packard Company w ramach licencji. Logo SD jest znakiem towarowym należącym do jego właściciela.

Informacje zawarte w niniejszym dokumencie mogą zostać zmienione bez powiadomienia. Jedyne warunki gwarancji na produkty i usługi firmy HP są ujęte w odpowiednich informacjach o gwarancji towarzyszących tym produktom i usługom. Żadne z podanych tu informacji nie powinny być uznawane za jakiekolwiek gwarancje dodatkowe. Firma HP nie ponosi odpowiedzialności za błędy techniczne lub wydawnicze ani pominięcia, jakie mogą wystąpić w tekście.

Wydanie pierwsze: Maj 2012

Numer katalogowy dokumentu: 679213-241

#### **Uwagi dotyczące produktu**

Niniejsza instrukcja opisuje funkcje występujące w większości modeli. Niektóre z funkcji mogą być niedostępne w danym komputerze.

#### **Warunki użytkowania oprogramowania**

Instalowanie, kopiowanie lub pobieranie preinstalowanego na tym komputerze produktu programowego bądź używanie go w jakikolwiek inny sposób oznacza wyrażenie zgody na objęcie zobowiązaniami wynikającymi z postanowień Umowy Licencyjnej Użytkownika Oprogramowania HP (EULA). Jeżeli użytkownik nie akceptuje postanowień tej umowy, jedynym rozwiązaniem jest zwrócenie całego nieużywanego produktu (sprzętu i oprogramowania) w miejscu zakupu w ciągu 14 dni od daty zakupu w celu odzyskania pełnej kwoty wydanej na jego zakup.

Wszelkie dodatkowe informacje oraz sposób odzyskania pełnej kwoty wydanej na zakup komputera można uzyskać w punkcie, w którym został on kupiony (u sprzedawcy).

## **Uwagi dotyczące bezpieczeństwa**

**OSTRZEŻENIE!** Aby zmniejszyć ryzyko oparzeń lub przegrzania komputera, nie należy umieszczać go bezpośrednio na kolanach ani blokować otworów wentylacyjnych. Należy używać komputera tylko na twardej, płaskiej powierzchni. Nie należy dopuszczać, aby przepływ powietrza został zablokowany przez inną twardą powierzchnię, na przykład przez znajdującą się obok opcjonalną drukarkę, lub miękką powierzchnię, na przykład przez poduszki, koce czy ubranie. Nie należy także dopuszczać, aby pracujący zasilacz prądu przemiennego dotykał skóry lub miękkiej powierzchni, na przykład poduszek, koców czy ubrania. Komputer i zasilacz spełniają ograniczenia dotyczące temperatury powierzchni dostępnych dla użytkownika, zdefiniowane w normie International Standard for Safety of Information Technology Equipment (IEC 60950).

# Spis treści

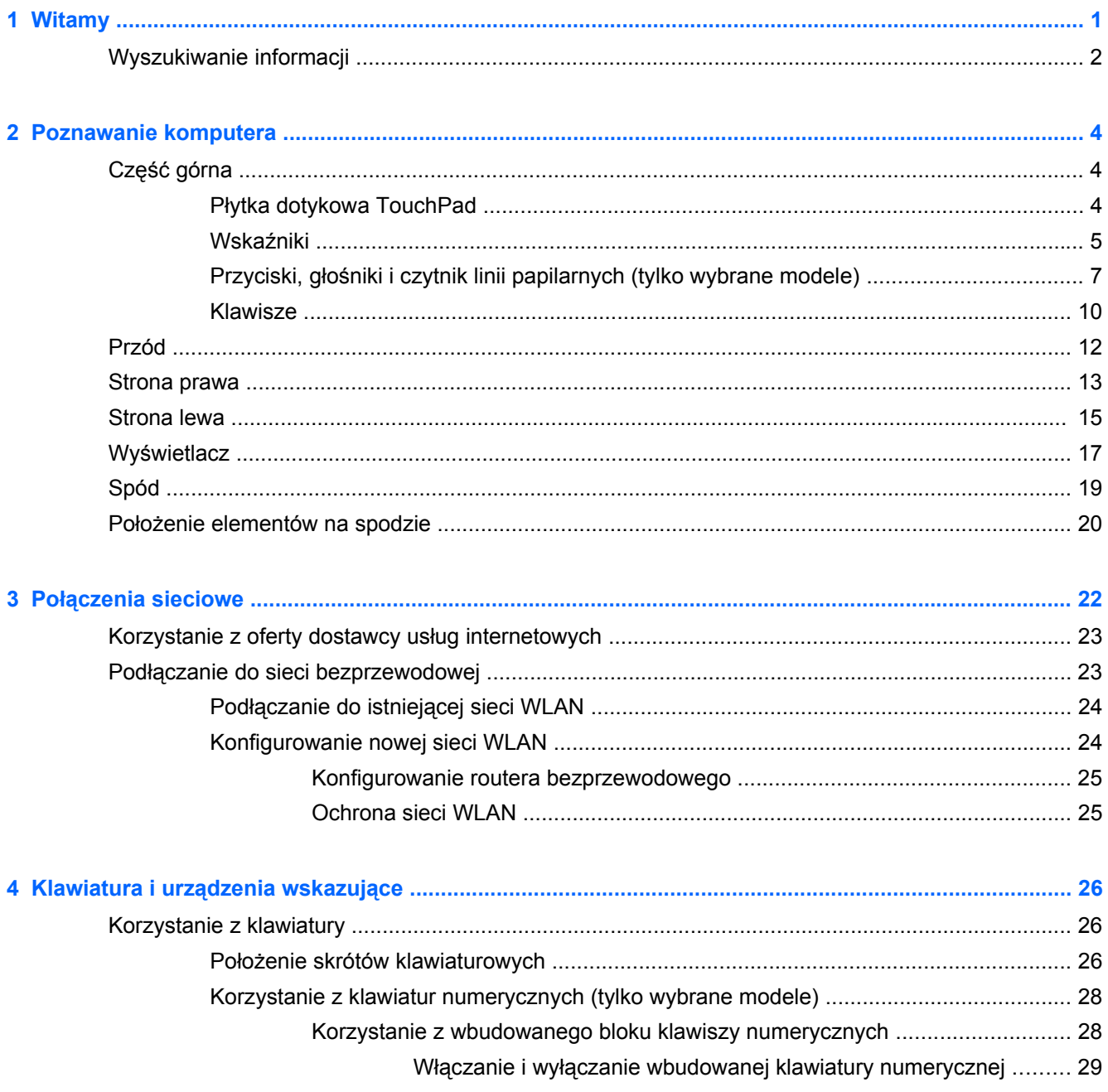

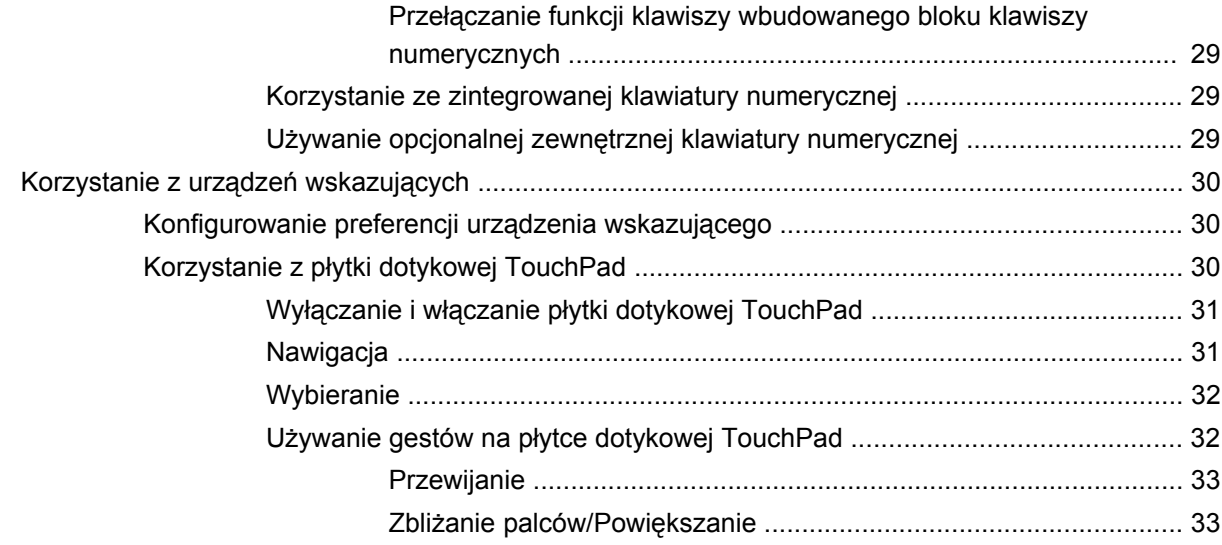

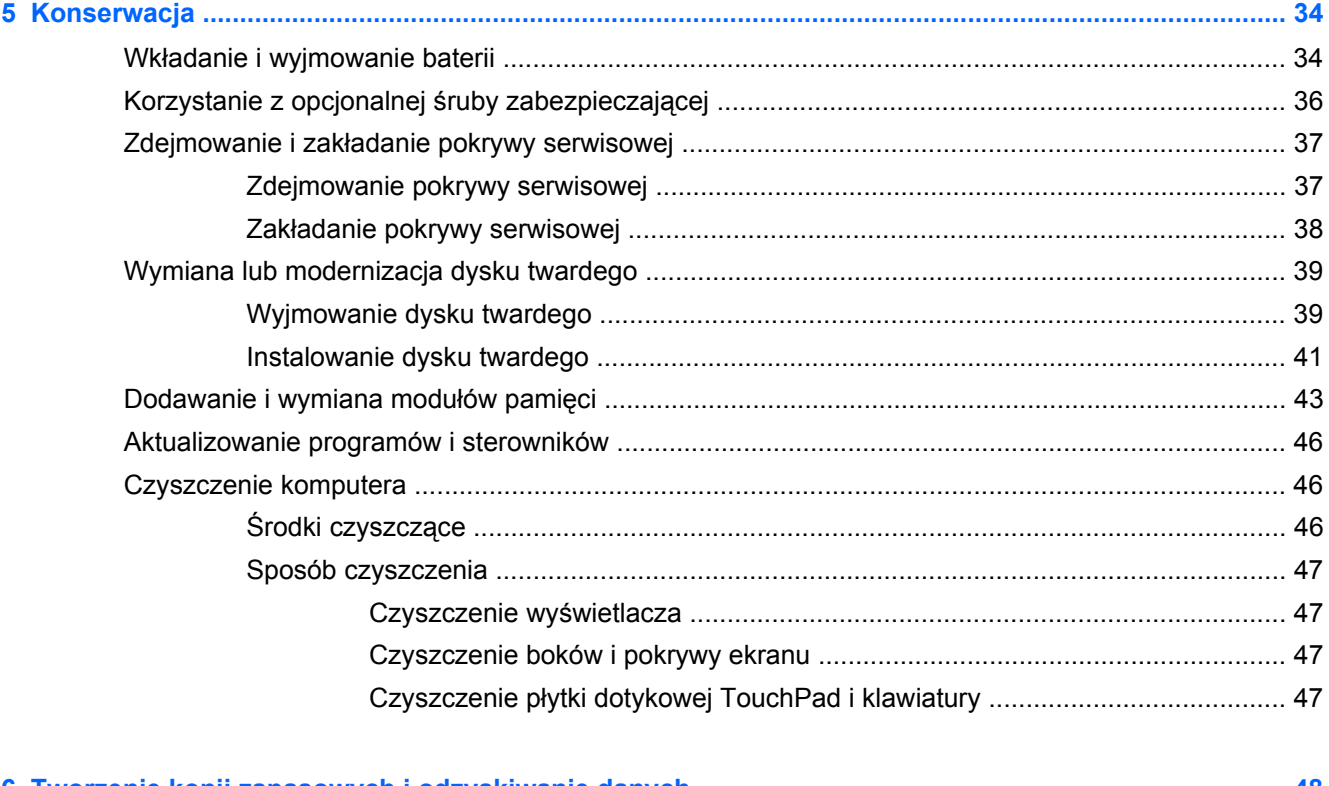

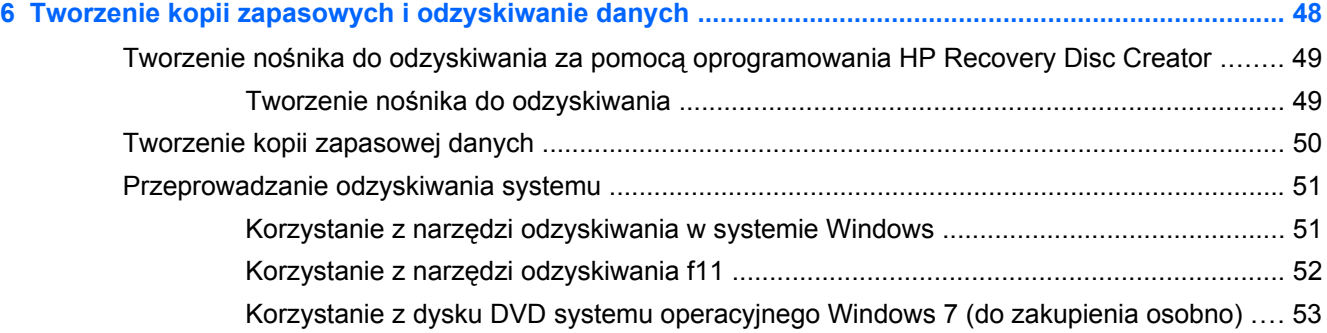

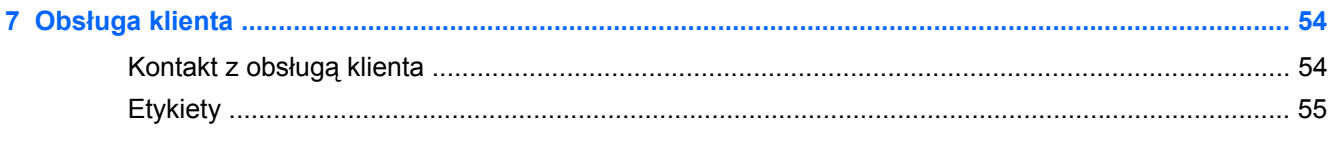

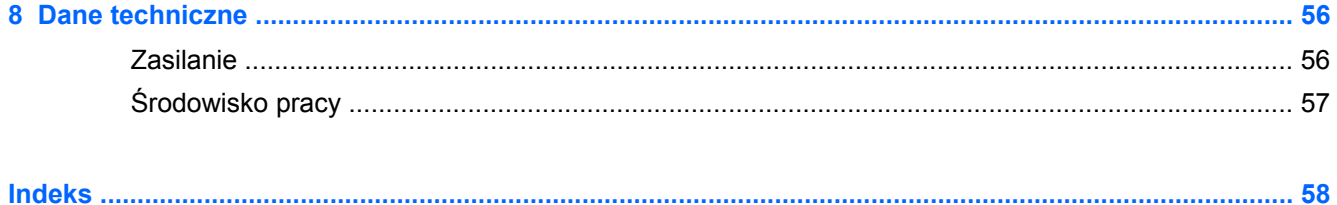

# <span id="page-8-0"></span>**1 Witamy**

Po skonfigurowaniu i zarejestrowaniu komputera jest jeszcze kilka ważnych czynności do wykonania:

- **Połączenie z Internetem** Skonfiguruj sieć przewodową lub bezprzewodową, aby można było połączyć się z Internetem Więcej informacji można znaleźć w części Połą[czenia sieciowe](#page-29-0) [na stronie 22.](#page-29-0)
- **Aktualizacja oprogramowania antywirusowego** Zabezpiecz komputer przed uszkodzeniami powodowanymi przez wirusy. Odpowiednie oprogramowanie jest preinstalowane w komputerze wraz z ograniczoną subskrypcją darmowych aktualizacji. Więcej informacji można znaleźć w **Podręczniku użytkownika komputera przenośnego HP**. Informacje na temat dostępu do tej instrukcji można znaleźć w sekcji [Wyszukiwanie informacji na stronie 2.](#page-9-0)
- **Poznawanie komputera** zapoznaj się z funkcjami komputera. Więcej informacji można znaleźć w sekcjach [Poznawanie komputera na stronie 4](#page-11-0) i [Klawiatura i urz](#page-33-0)ądzenia wskazujące [na stronie 26.](#page-33-0)
- **Poznanie zainstalowanego oprogramowania** przejrzyj listę oprogramowania preinstalowanego w komputerze. Wybierz kolejno opcje **Start > Wszystkie programy**. Szczegółowe informacje na temat korzystania z oprogramowania dostarczonego wraz z komputerem znajdują się w instrukcjach producentów oprogramowania, które mogą być dołączone do oprogramowania lub dostępne na stronie internetowej producenta.

# <span id="page-9-0"></span>**Wyszukiwanie informacji**

Na komputerze znajduje się kilka zasobów pomocnych przy wykonywaniu różnych czynności.

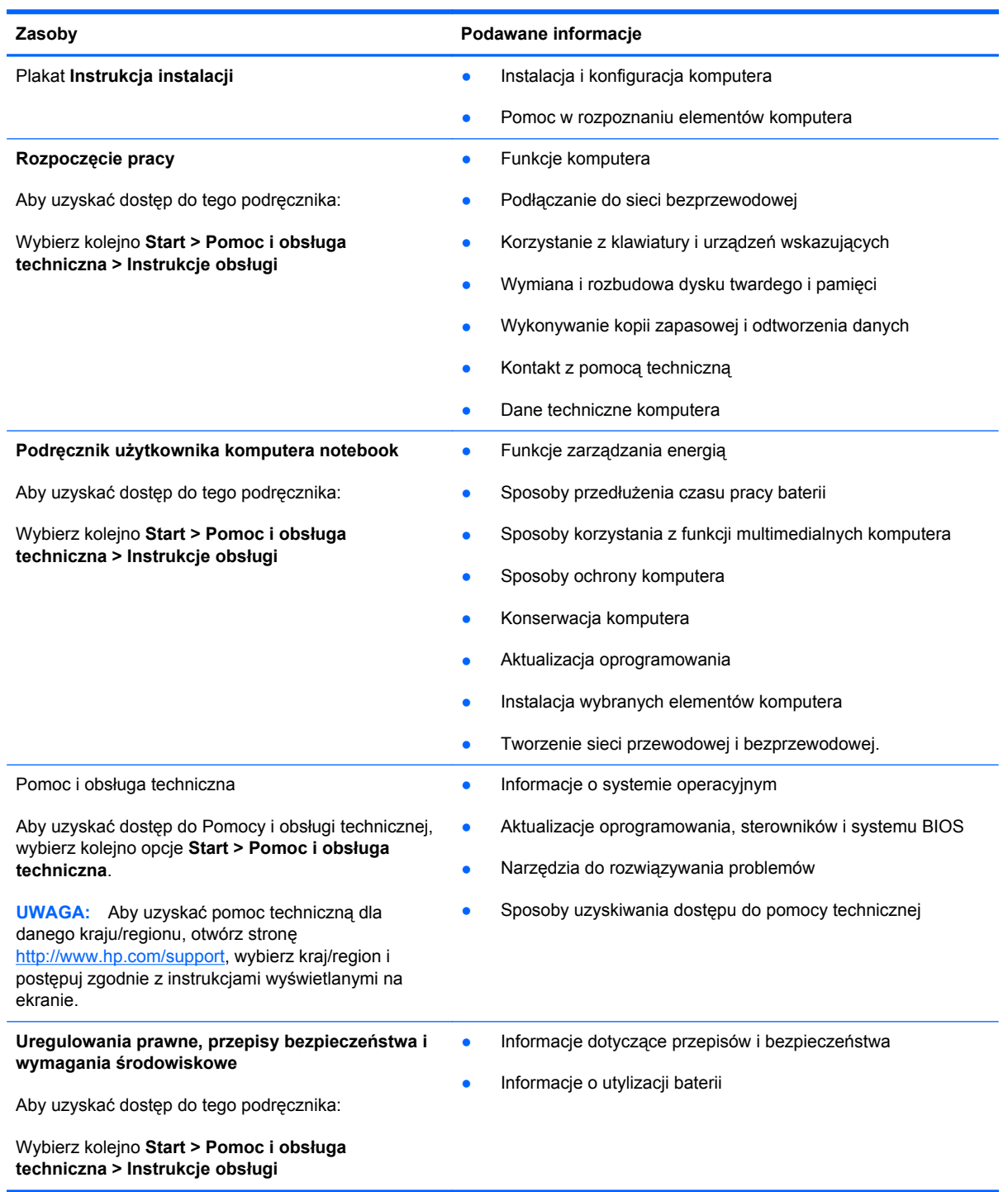

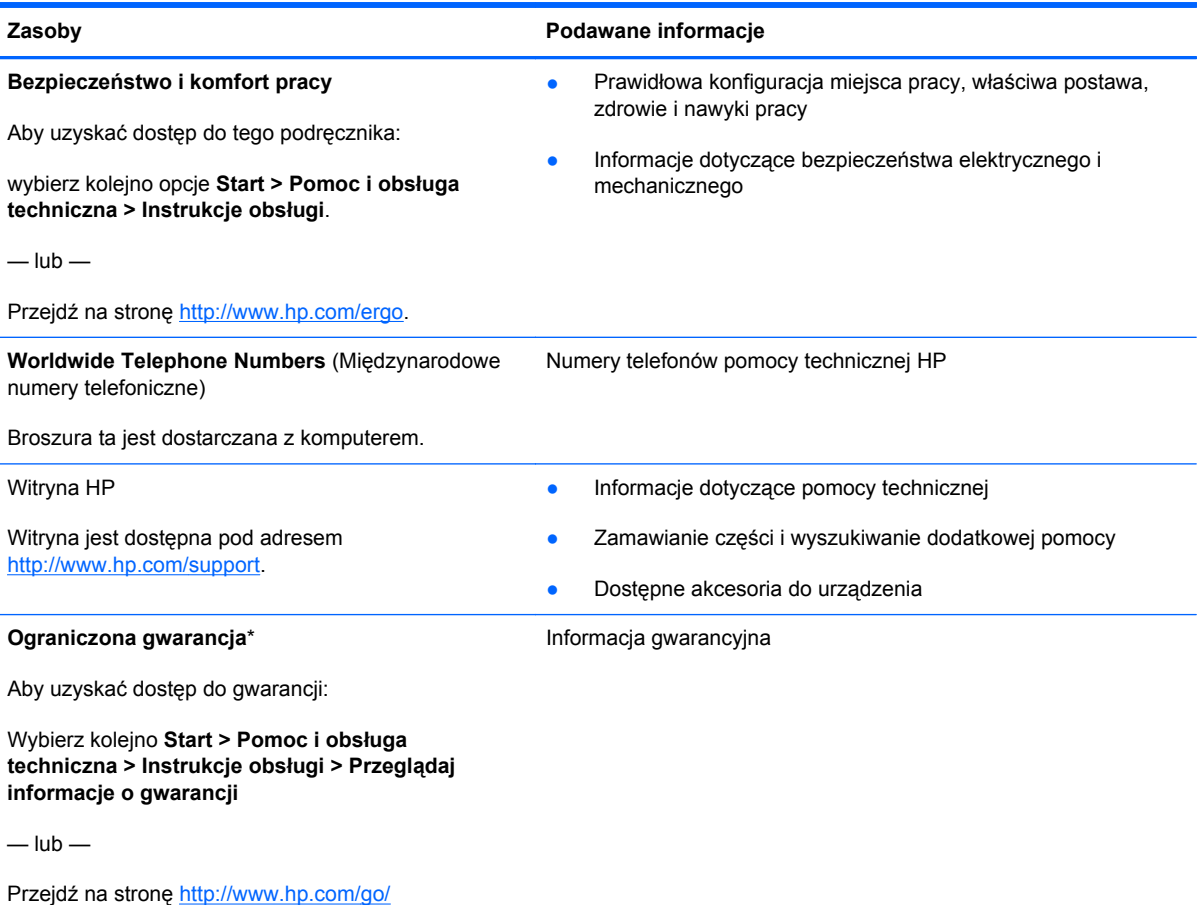

[orderdocuments.](http://www.hp.com/go/orderdocuments)

\*Do urządzenia jest dołączona osobna Gwarancja ograniczona HP, która dotyczy tego urządzenia. Jest ona dołączona do instrukcji obsługi w komputerze i/lub na płycie CD/DVD dołączonej do urządzenia. W niektórych krajach/regionach Gwarancja ograniczona HP może być dostarczana w postaci papierowej. W niektórych krajach/regionach, w których nie dołączono drukowanej wersji gwarancji, można ją zamówić na stronie<http://www.hp.com/go/orderdocuments> lub pisząc na adres:

- **Ameryka północna**: Hewlett-Packard, MS POD, 11311 Chinden Blvd, Boise, ID 83714, USA
- **Europa, Środkowy Wschód, Afryka**: Hewlett-Packard, POD, Via G. Di Vittorio, 9, 20063, Cernusco s/Naviglio (MI), Italy
- **Azja i Pacyfik**: Hewlett-Packard, POD, P.O. Box 200, Alexandra Post Office, 911507 Singapur

Podczas zamawiania papierowej kopii gwarancji należy podać numer produktu, okres gwarancji (znajdujący się na etykiecie serwisowej), nazwisko/nazwę oraz adres.

**WAŻNE:** NIE należy zwracać produktu HP na powyższy adres. Pomoc techniczną produktu w Stanach Zjednoczonych można uzyskać na stronie [http://www.hp.com/go/contactHP.](http://www.hp.com/go/contactHP) Pomoc techniczną produktu na całym świecie można uzyskać na stronie [http://welcome.hp.com/country/us/en/wwcontact\\_us.html](http://welcome.hp.com/country/us/en/wwcontact_us.html).

# <span id="page-11-0"></span>**2 Poznawanie komputera**

# **Część górna**

## **Płytka dotykowa TouchPad**

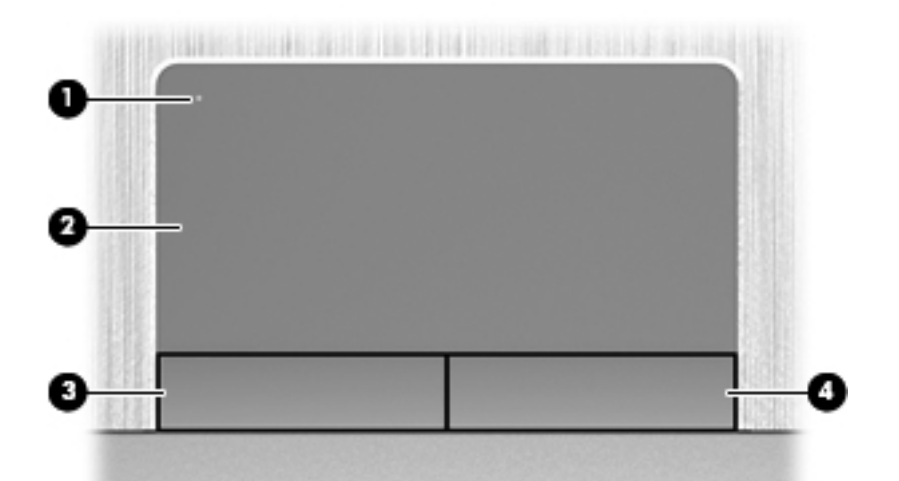

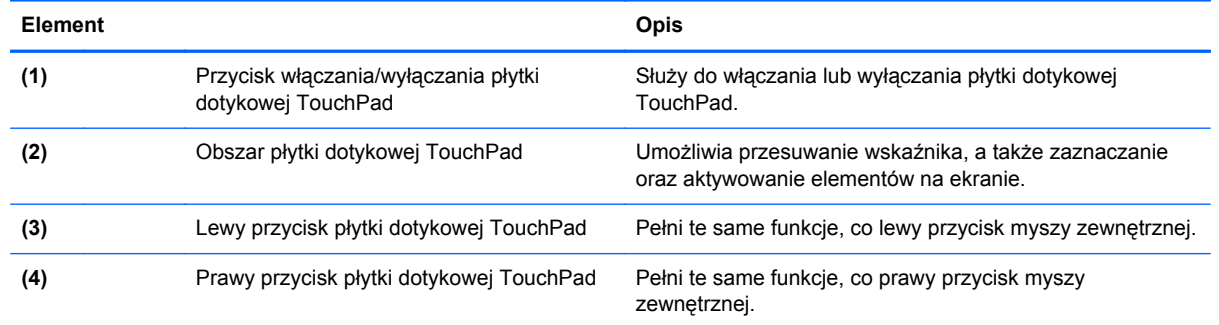

## <span id="page-12-0"></span>**Wskaźniki**

**UWAGA:** Należy korzystać z ilustracji, która najdokładniej odzwierciedla wygląd posiadanego komputera.

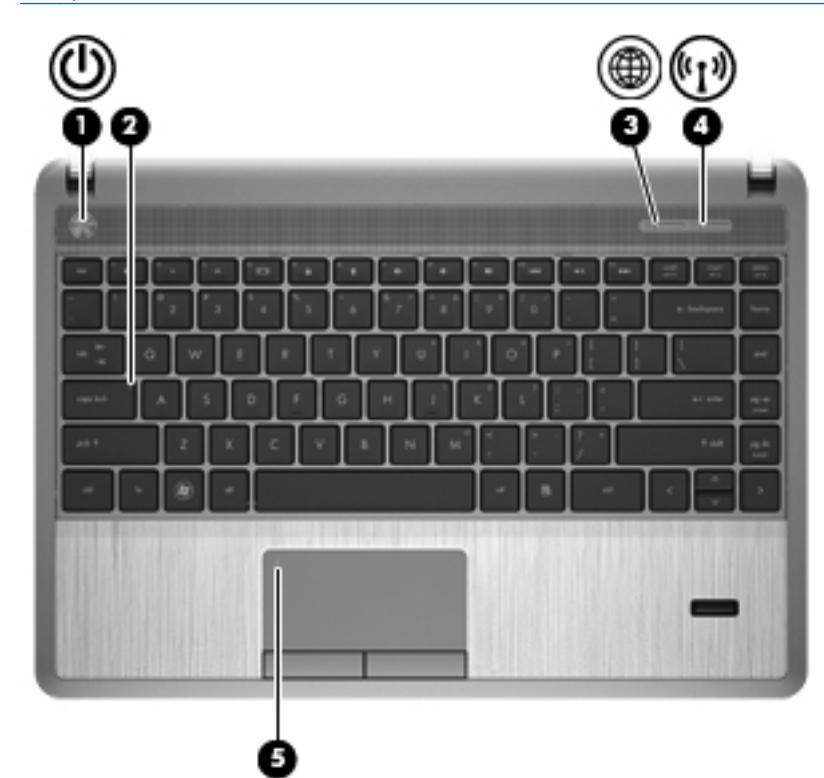

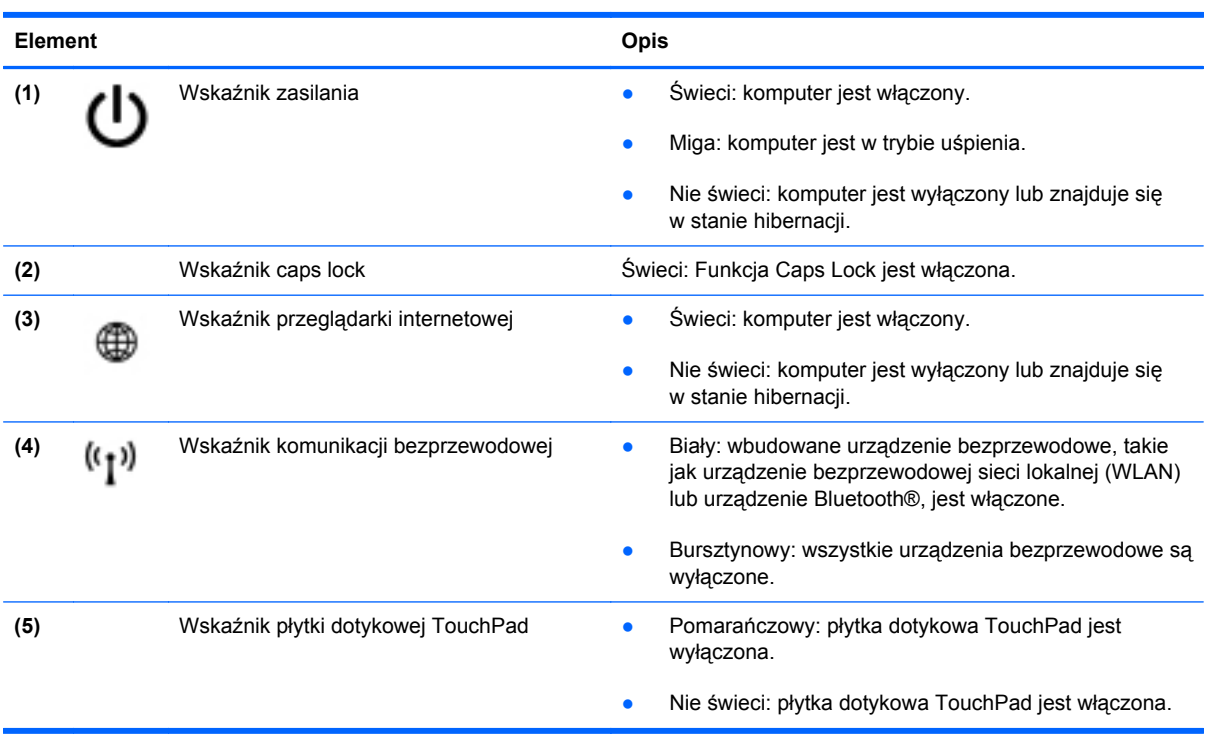

<span id="page-13-0"></span>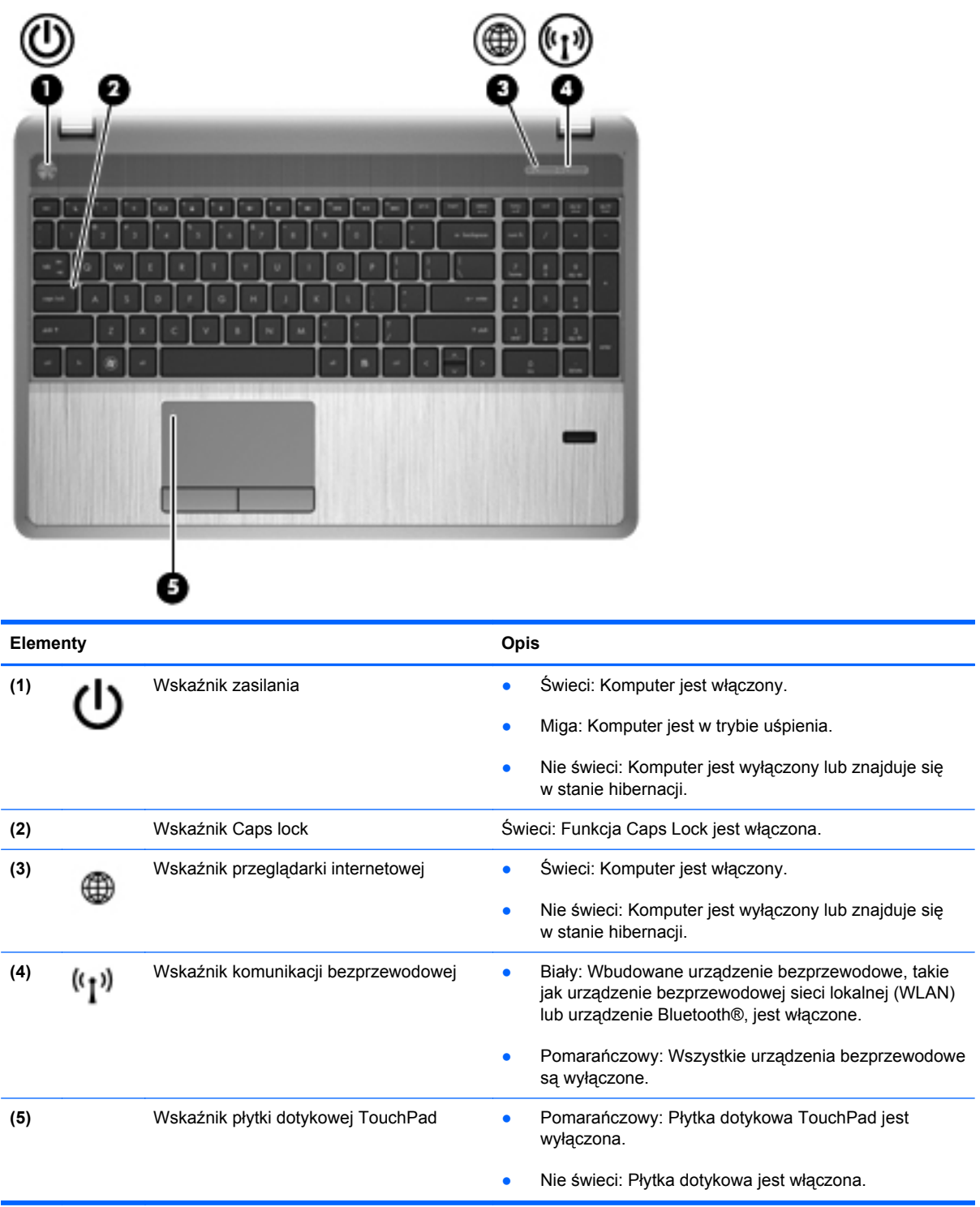

## <span id="page-14-0"></span>**Przyciski, głośniki i czytnik linii papilarnych (tylko wybrane modele)**

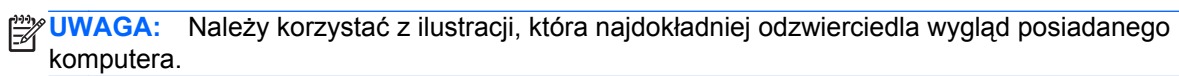

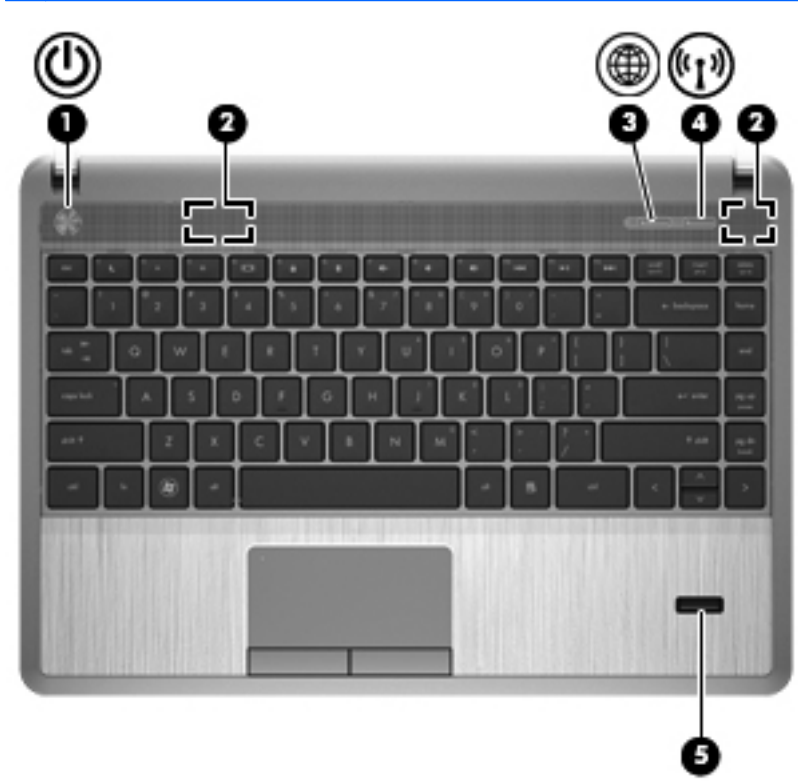

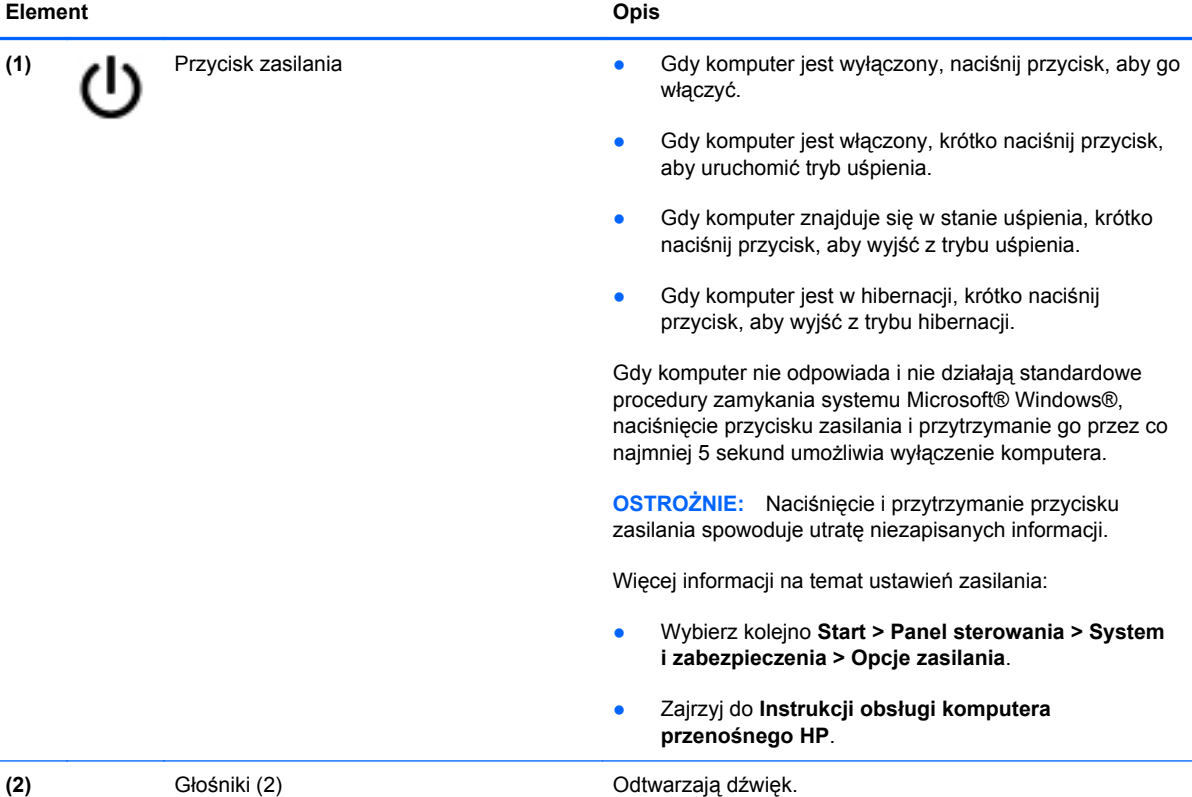

<span id="page-15-0"></span>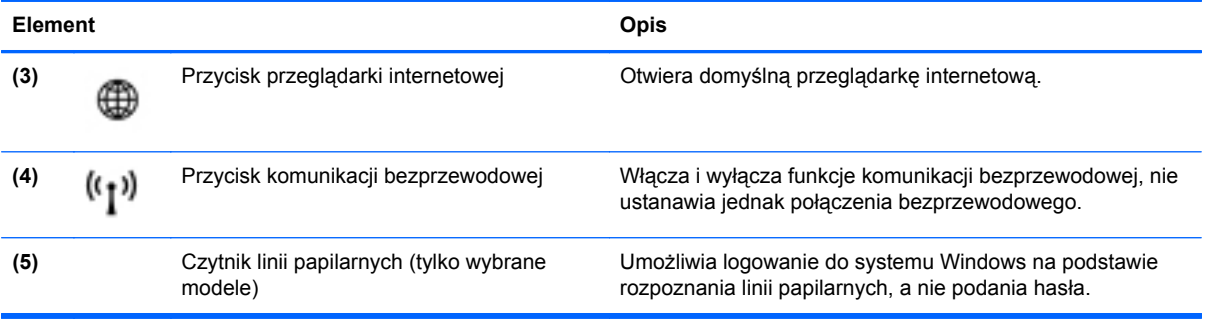

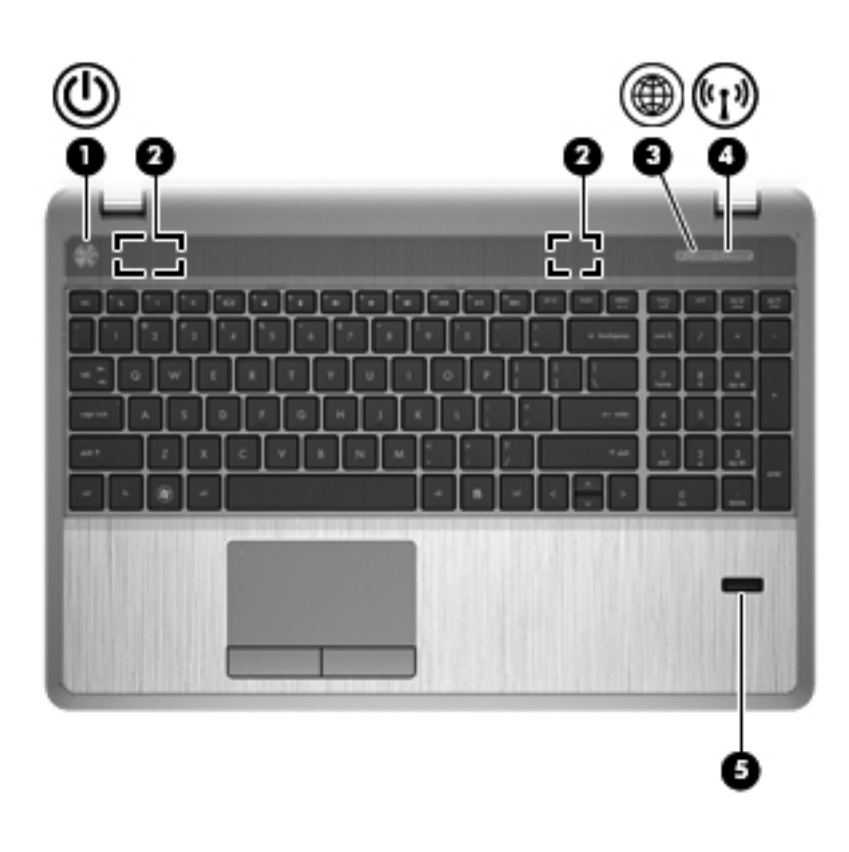

<span id="page-16-0"></span>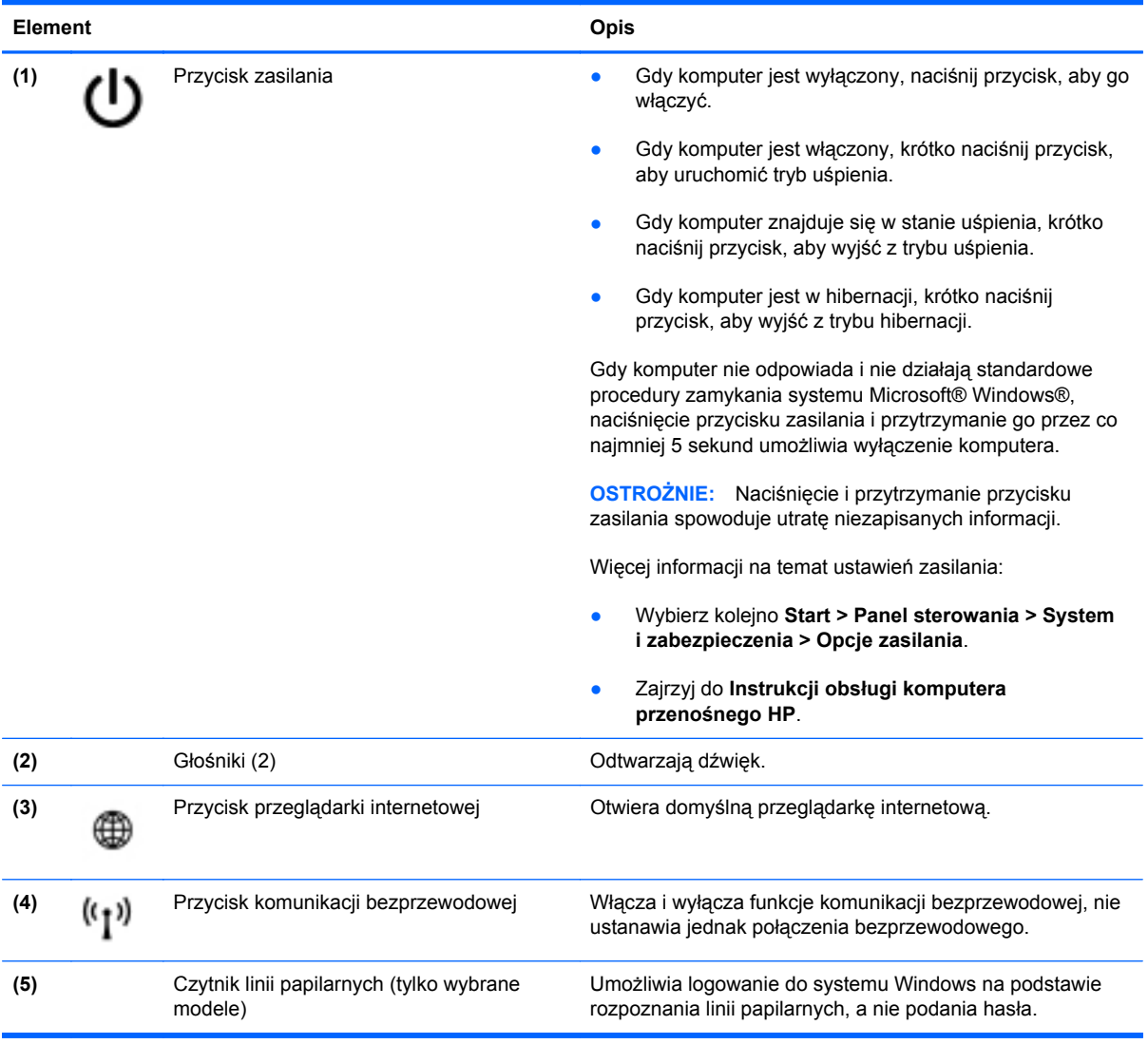

## <span id="page-17-0"></span>**Klawisze**

**UWAGA:** Należy korzystać z ilustracji, która najdokładniej odzwierciedla wygląd posiadanego komputera.

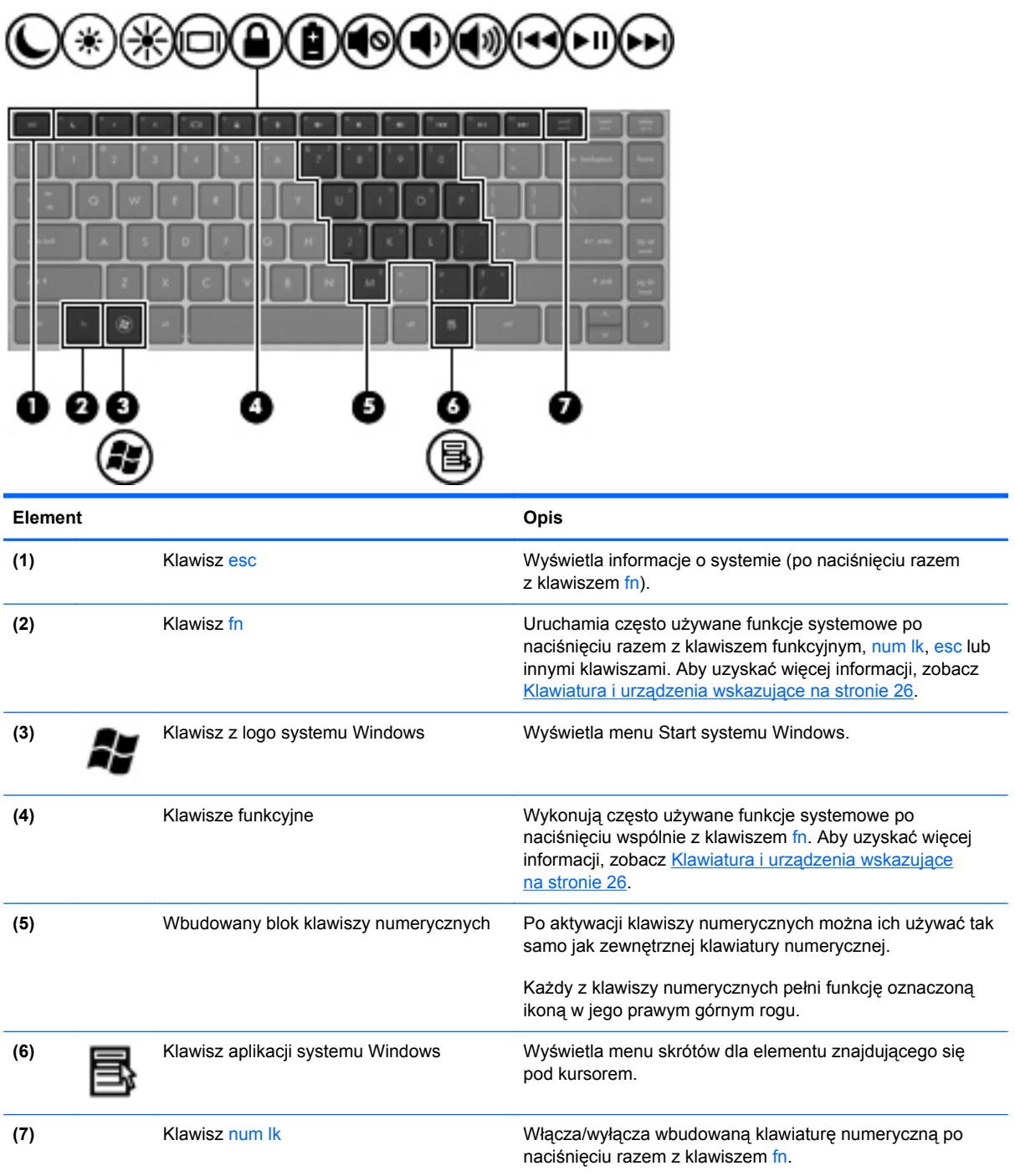

<span id="page-18-0"></span>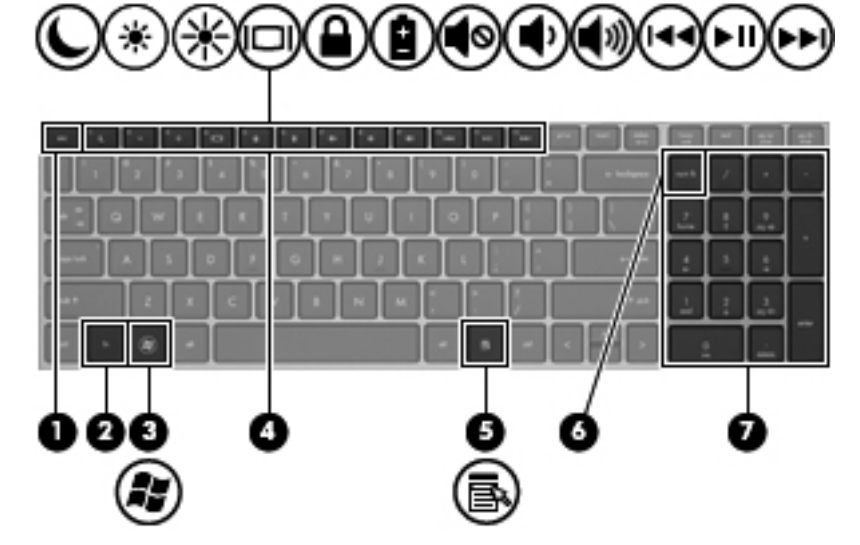

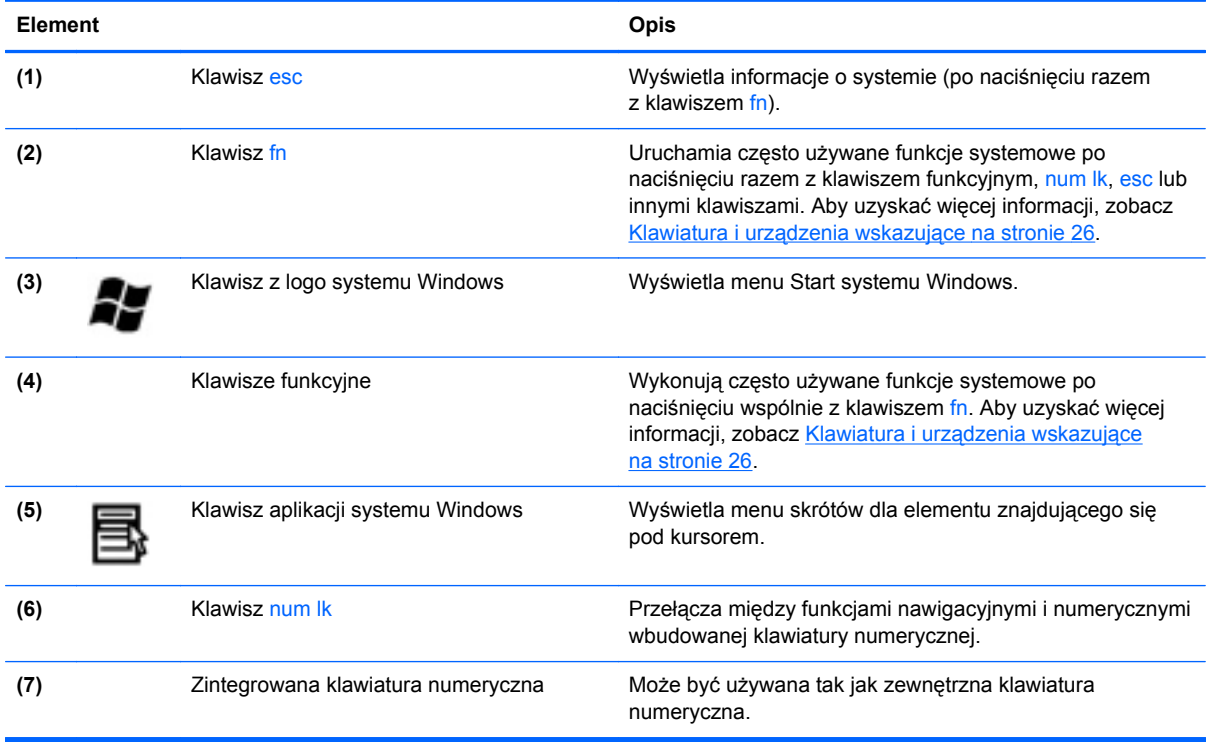

## <span id="page-19-0"></span>**Przód**

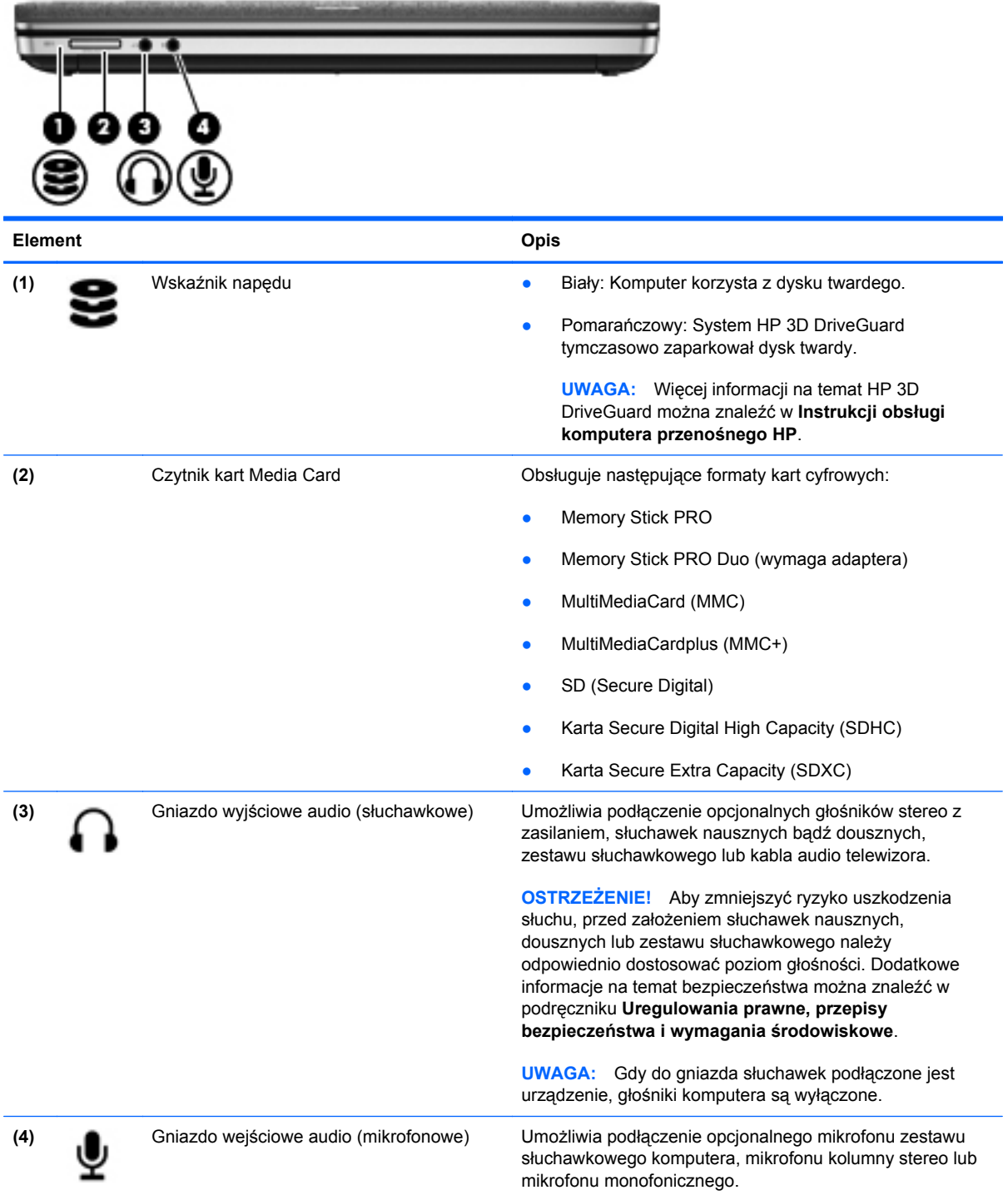

# <span id="page-20-0"></span>**Strona prawa**

**UWAGA:** Należy korzystać z ilustracji, która najdokładniej odzwierciedla wygląd posiadanego komputera.

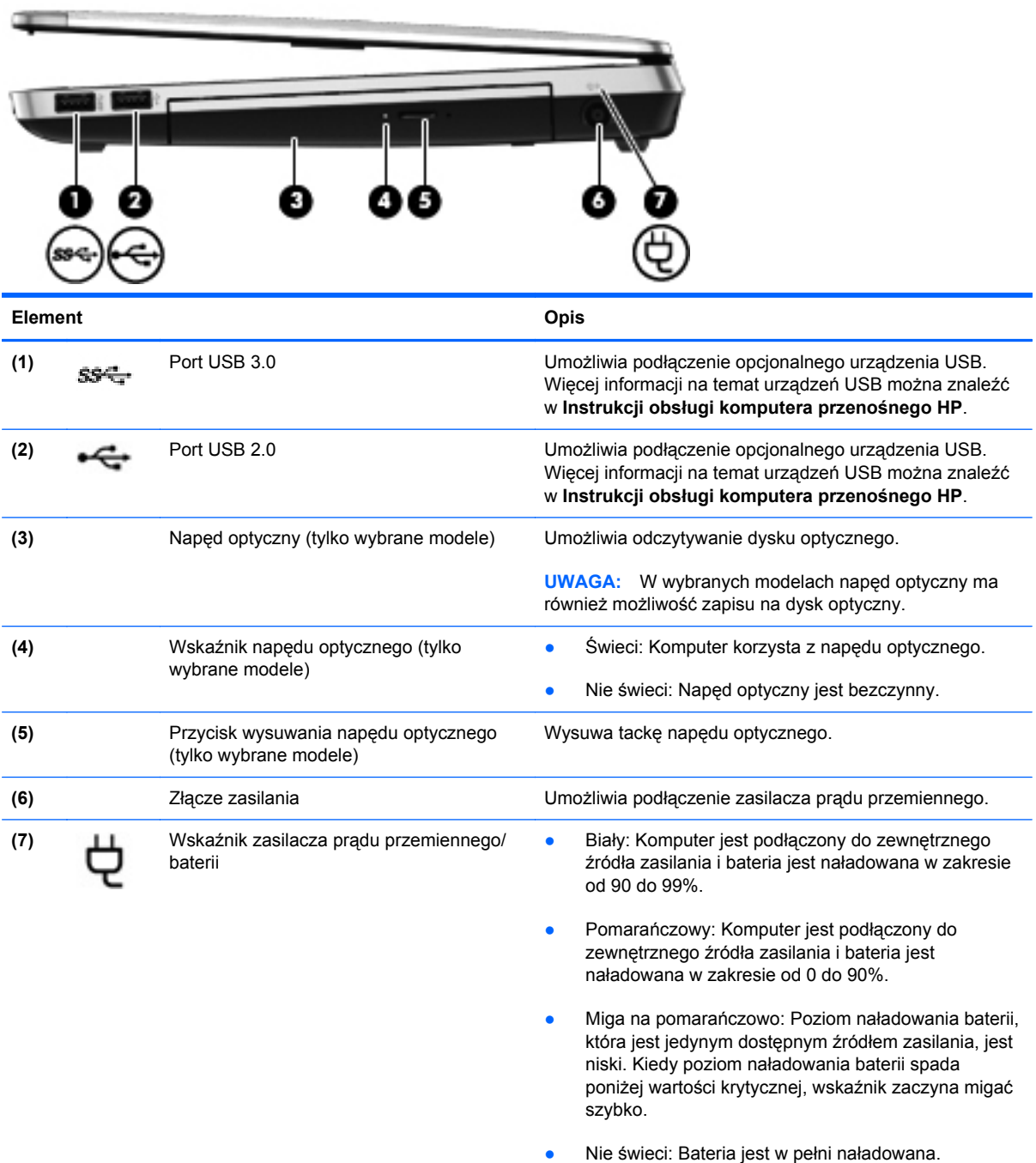

<span id="page-21-0"></span>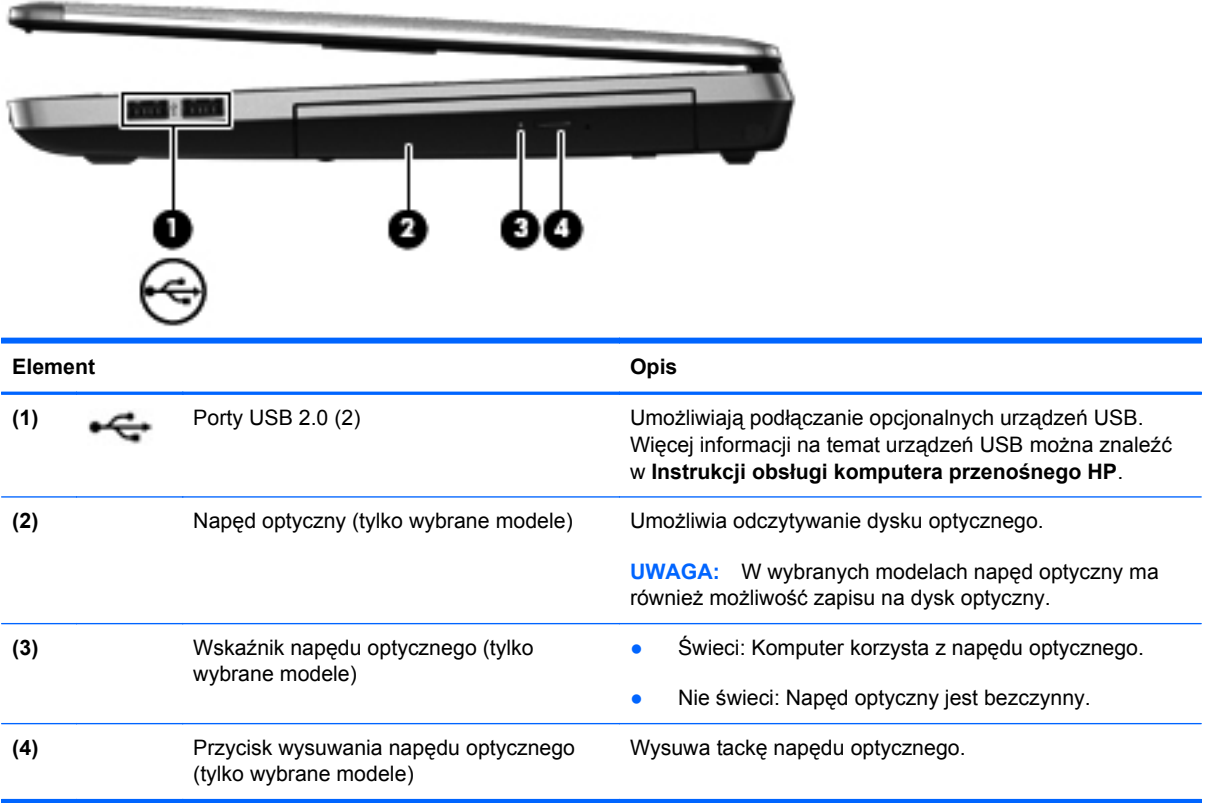

# <span id="page-22-0"></span>**Strona lewa**

**UWAGA:** Należy korzystać z ilustracji, która najdokładniej odzwierciedla wygląd posiadanego komputera.

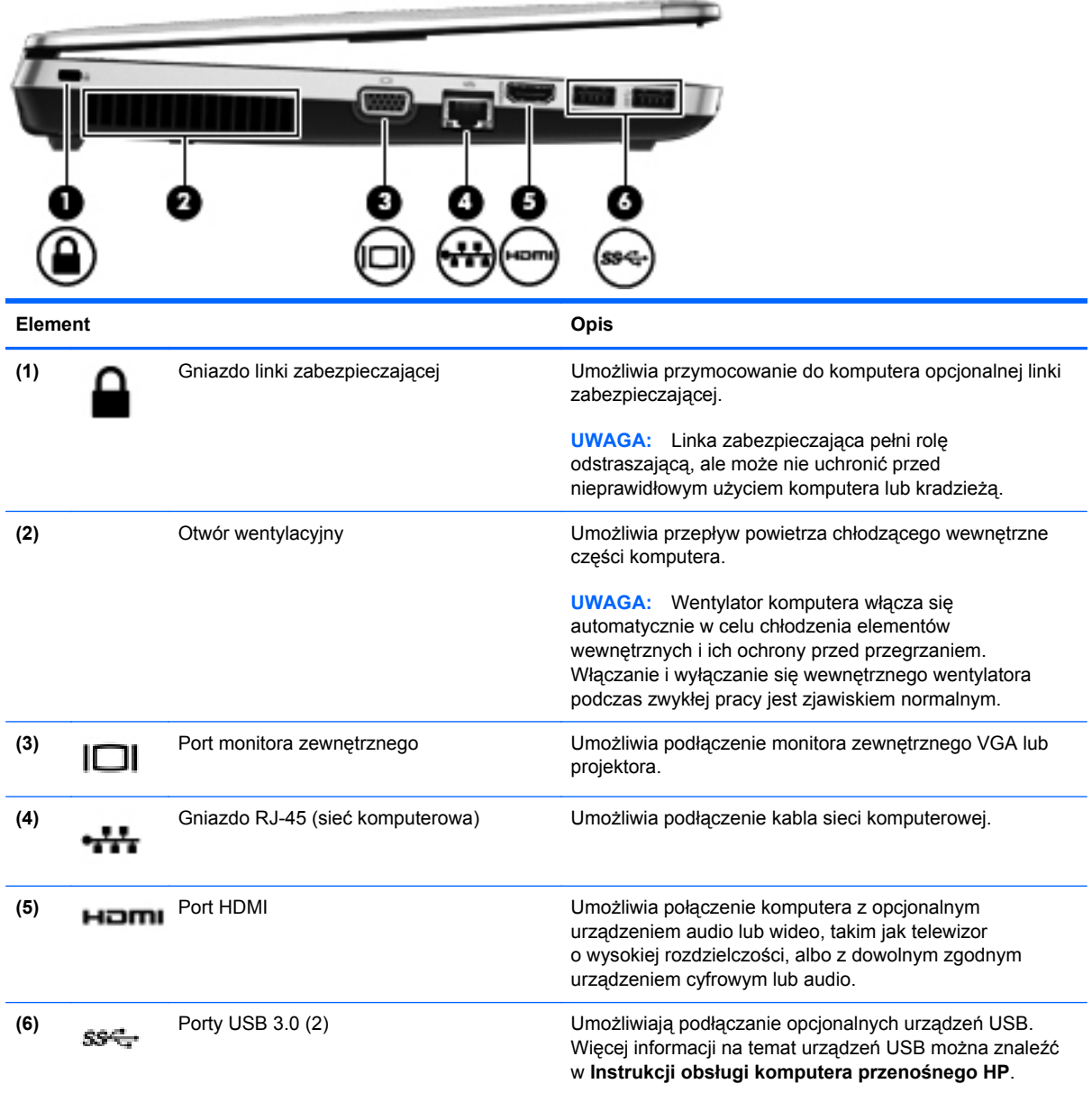

<span id="page-23-0"></span>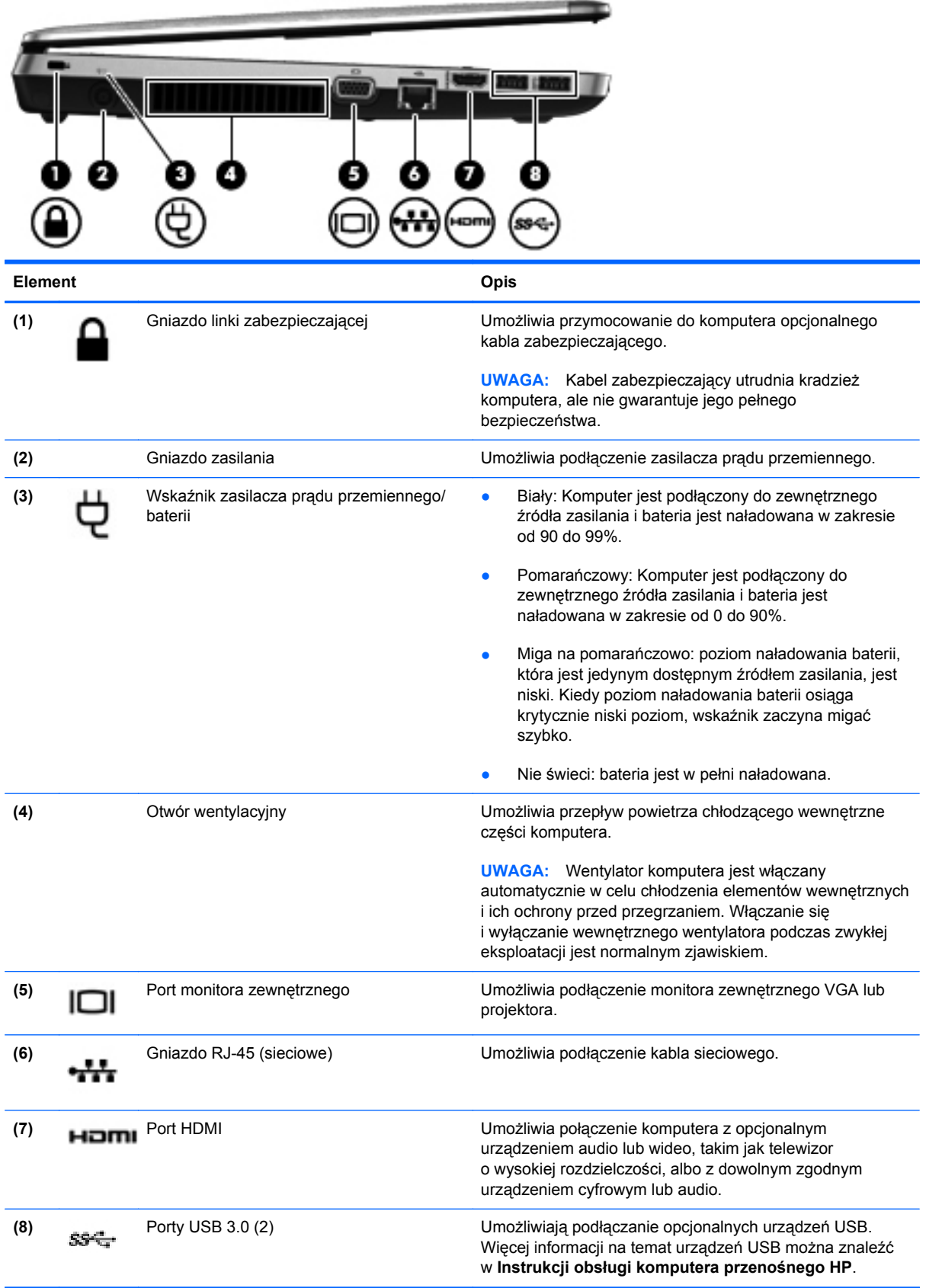

## <span id="page-24-0"></span>**Wyświetlacz**

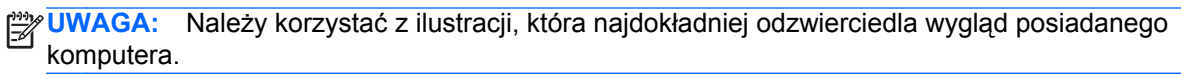

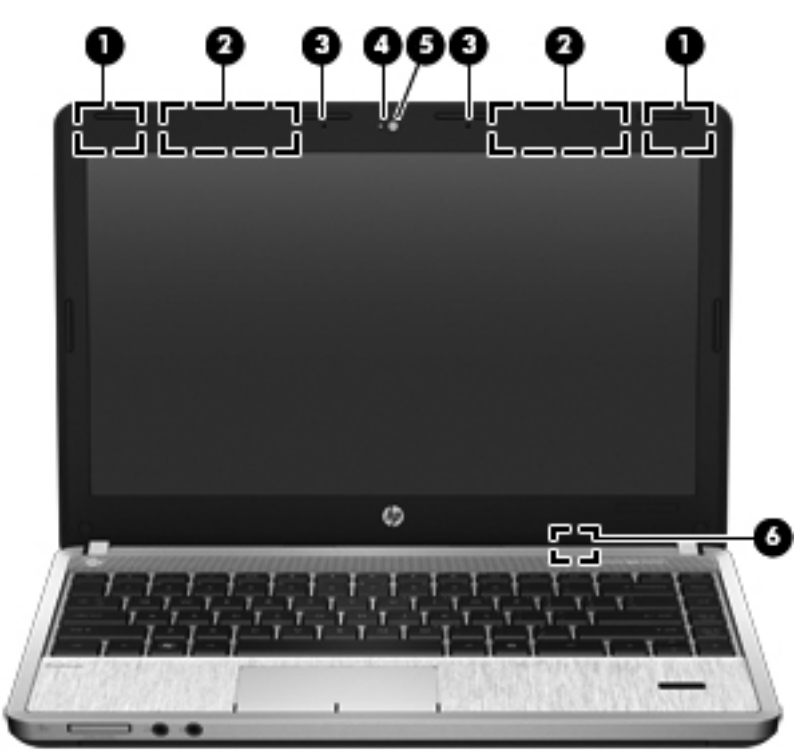

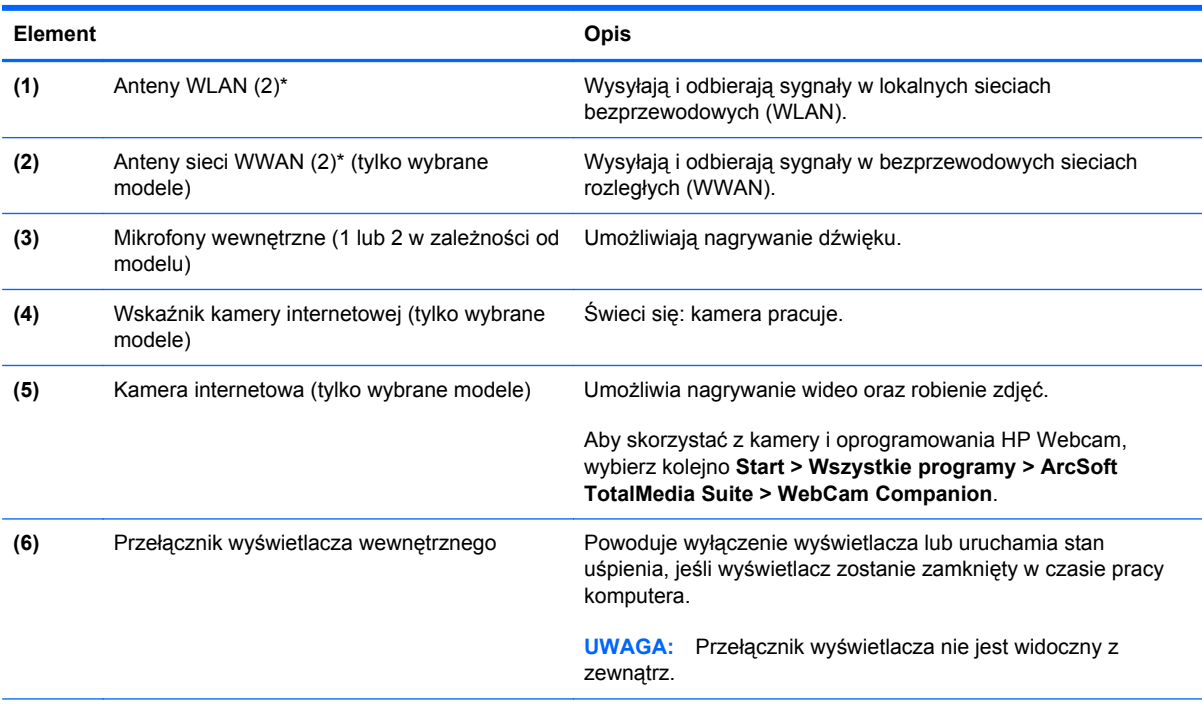

\* Anteny nie są widoczne na zewnątrz komputera. Aby zapewnić optymalną transmisję, należy pozostawić wolną przestrzeń w pobliżu anten. Więcej informacji o uregulowaniach prawnych dotyczących łączności bezprzewodowej można znaleźć w sekcji **Uregulowania prawne, przepisy bezpieczeństwa i wymagania środowiskowe** dla danego kraju/regionu. Informacje te można znaleźć w module Pomoc i obsługa techniczna.

<span id="page-25-0"></span>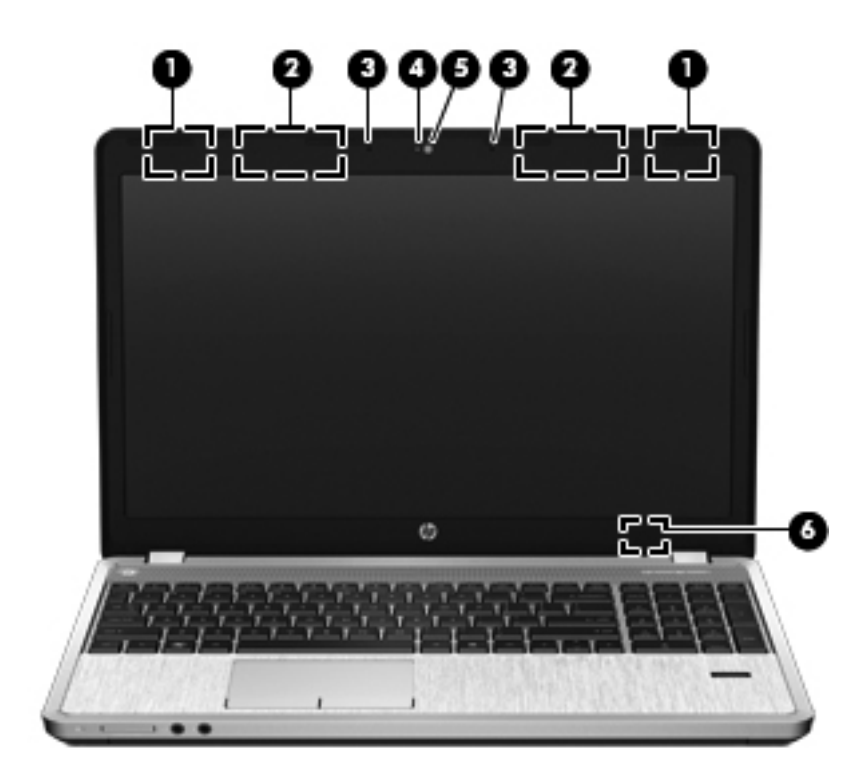

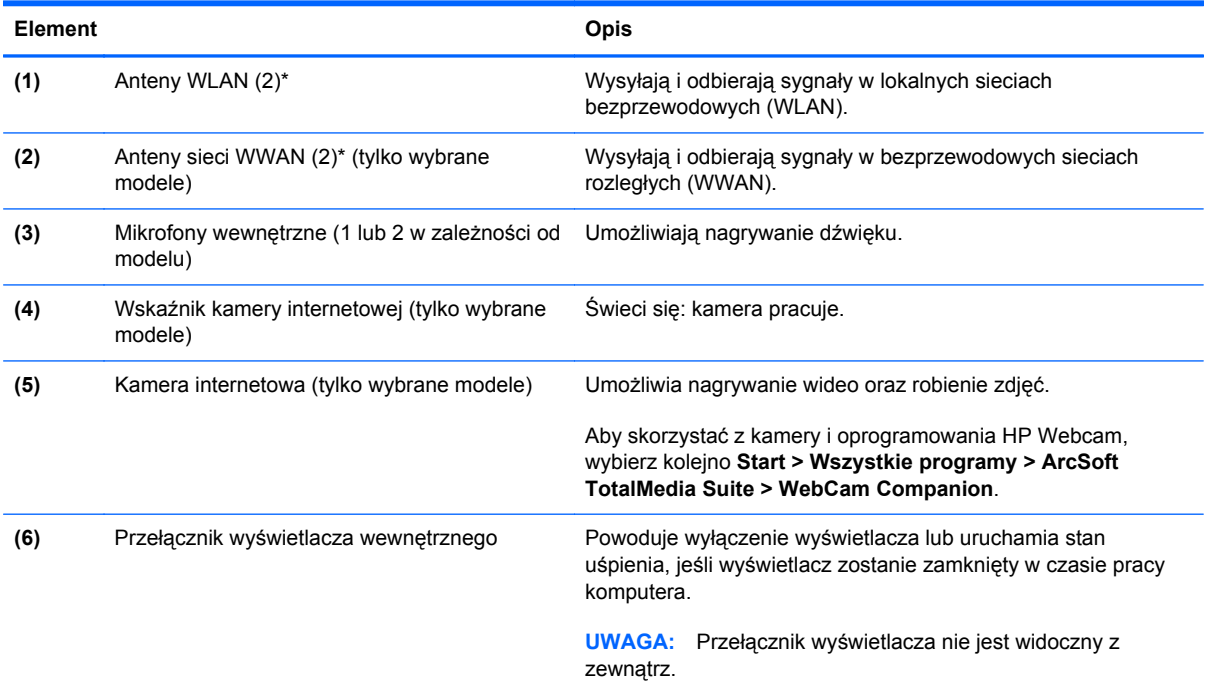

\* Anteny nie są widoczne na zewnątrz komputera. Aby zapewnić optymalną transmisję, należy pozostawić wolną przestrzeń w pobliżu anten. Więcej informacji o uregulowaniach prawnych dotyczących łączności bezprzewodowej można znaleźć w sekcji **Uregulowania prawne, przepisy bezpieczeństwa i wymagania środowiskowe** dla danego kraju/regionu. Informacje te można znaleźć w module Pomoc i obsługa techniczna.

# <span id="page-26-0"></span>**Spód**

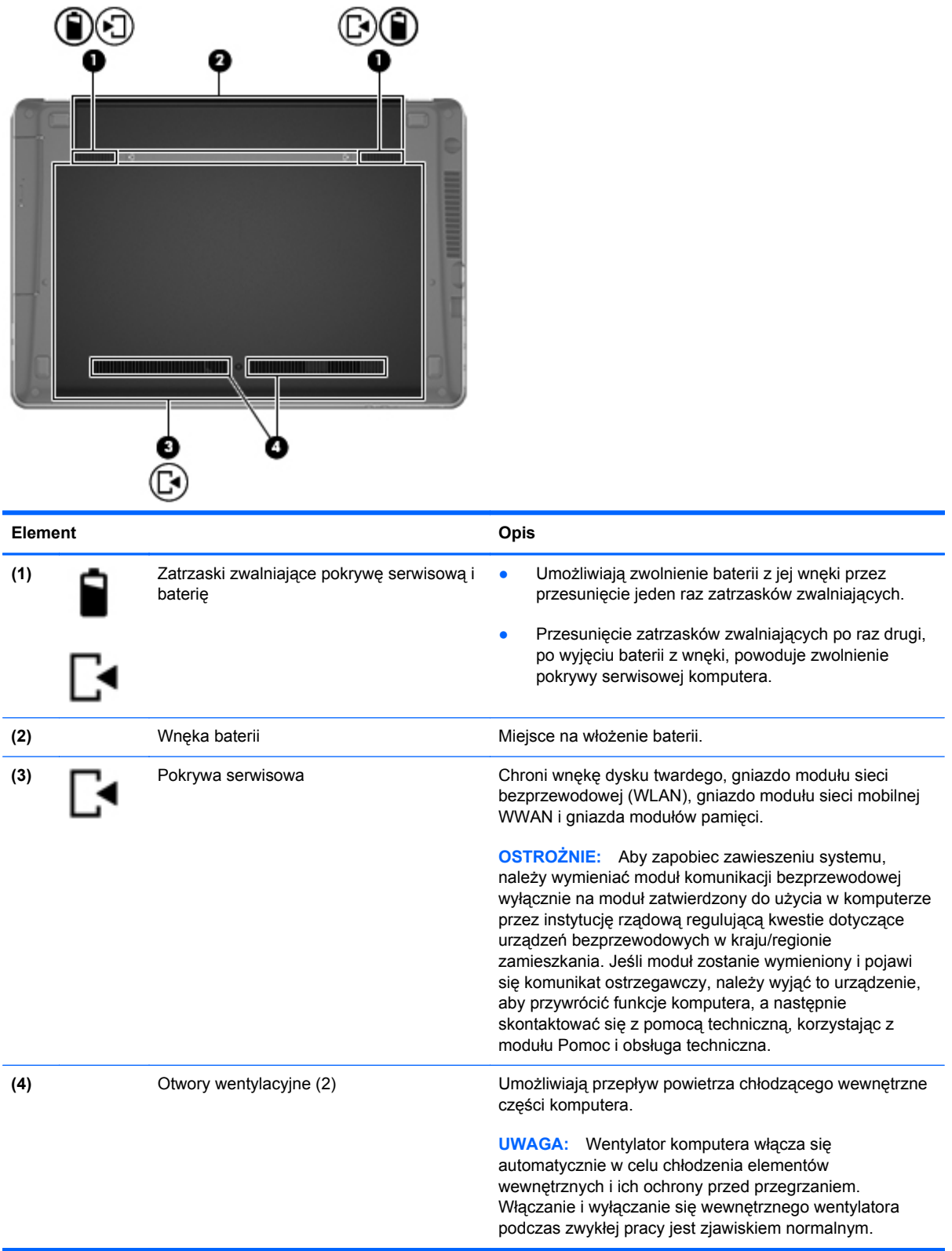

# <span id="page-27-0"></span>**Położenie elementów na spodzie**

**UWAGA:** Należy korzystać z ilustracji, która najdokładniej odzwierciedla wygląd posiadanego komputera. Na poniższych ilustracjach pokrywa serwisowa nie jest usunięta.

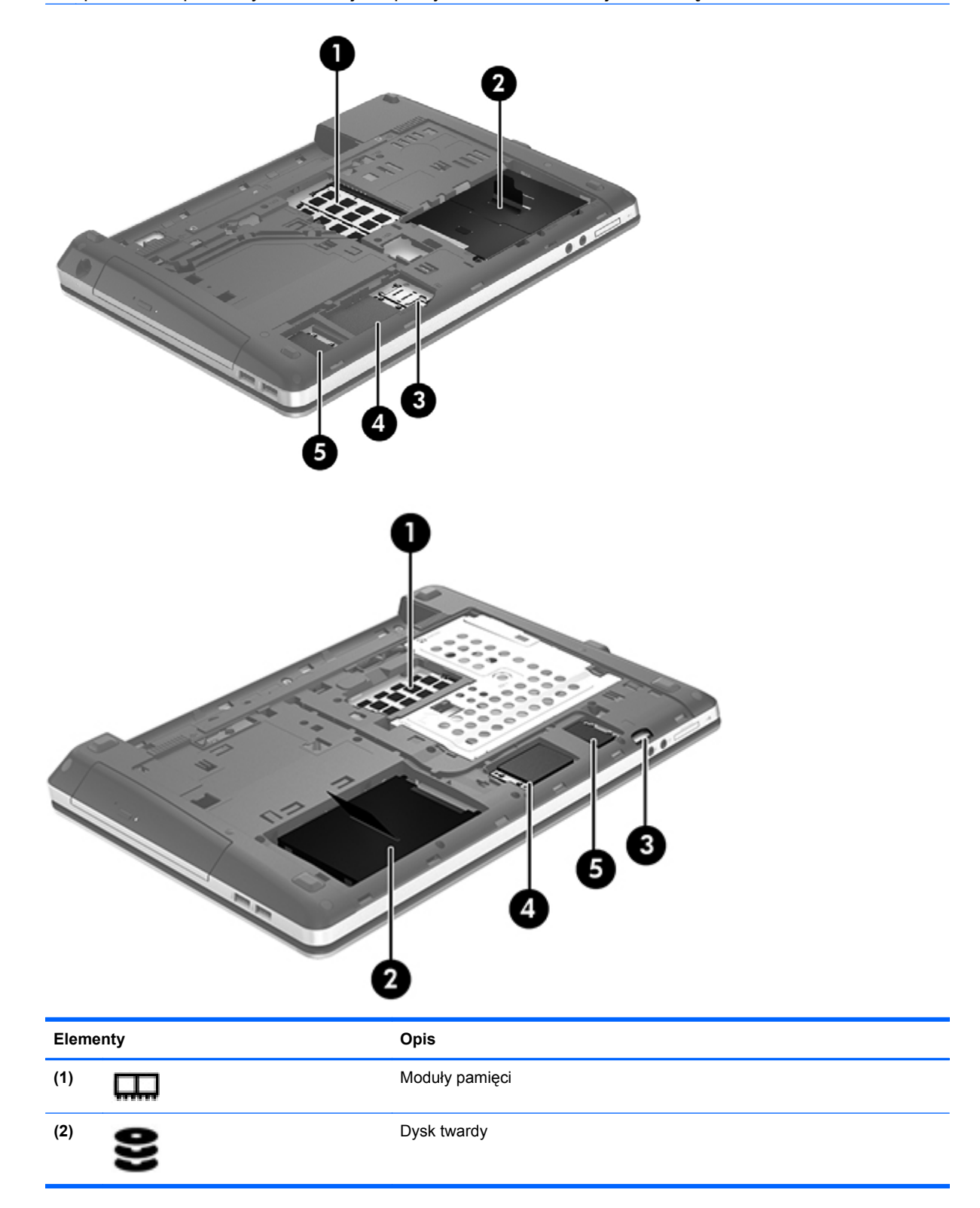

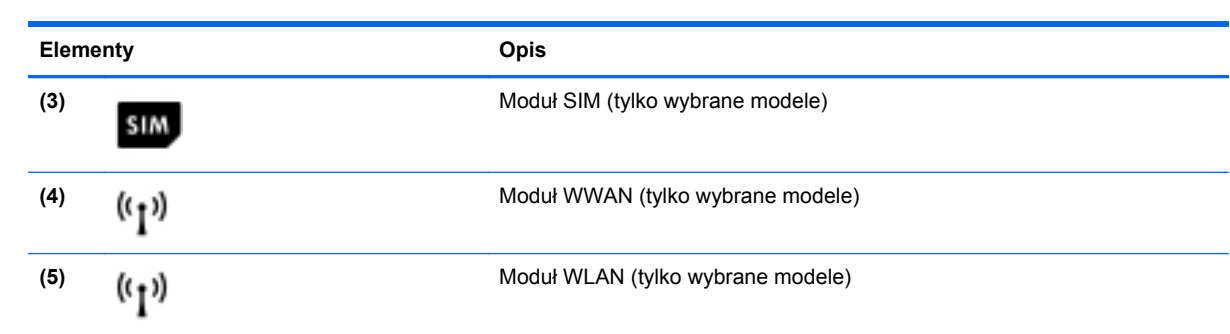

# <span id="page-29-0"></span>**3 Połączenia sieciowe**

**WAGA:** Funkcje internetowe sprzętu i oprogramowania mogą się różnić w zależności od modelu komputera i lokalizacji.

Używany komputer może obsługiwać jedną lub obie z następujących metod dostępu do Internetu:

- Bezprzewodowy mobilny dostęp do Internetu dzięki połączeniu bezprzewodowemu. Zapoznaj się z sekcją Podłączanie do istnieją[cej sieci WLAN na stronie 24](#page-31-0) lub [Konfigurowanie nowej](#page-31-0) [sieci WLAN na stronie 24](#page-31-0).
- Przewodowy umożliwia podłączenie do Internetu za pośrednictwem sieci przewodowej. Informacje na temat podłączania do sieci przewodowej można znaleźć w **Instrukcji obsługi komputera przenośnego HP**.

# <span id="page-30-0"></span>**Korzystanie z oferty dostawcy usług internetowych**

Przed nawiązaniem połączenia z Internetem należy założyć konto u dostawcy usług internetowych. Skontaktuj się z lokalnym dostawcą usług internetowych, aby kupić usługę dostępu do Internetu i modem. Dostawca pomoże skonfigurować modem, zainstalować kabel łączący komputer z modemem i przetestować usługę dostępu do Internetu.

**UWAGA:** Od dostawcy otrzymasz identyfikator użytkownika i hasło dostępu do Internetu. Zapisz te informacie i schowaj w bezpiecznym miejscu.

Poniższe funkcje pomogą w skonfigurowaniu nowego konta internetowego lub skorzystaniu z istniejącego konta:

- **Internet Services & Offers** (Usługi i oferty internetowe dostępne w niektórych lokalizacjach) Narzędzie to pomaga w utworzeniu nowego konta internetowego i konfiguracji komputera do wykorzystania istniejącego konta. Narzędzie to jest dostępne po wybraniu **Start > Wszystkie programy > Komunikacja i czat > Przechodzenie do trybu online**.
- **Ikony dostarczane przez dostawcę usług internetowych** (dostępne w niektórych lokalizacjach) — ikony te mogą być wyświetlane pojedynczo na pulpicie systemu Windows lub zgrupowane w folderze na pulpicie o nazwie Usługi elektroniczne. Aby skonfigurować nowe konto internetowe lub użyć istniejącego konta, kliknij dwukrotnie wybraną ikonę i postępuj zgodnie z instrukcjami wyświetlanymi na ekranie.
- **Kreator systemu Windows Połącz z Internetem** dostępnego w systemie Windows kreatora Połącz z Internetem można używać do nawiązania połączenia z Internetem w następujących przypadkach:
	- Jeśli już posiadasz konto u dostawcy usług internetowych.
	- Jeśli nie masz konta internetowego i chcesz wybrać dostawcę usług internetowych z listy podanej w kreatorze. (Lista dostawców usług internetowych nie jest dostępna we wszystkich krajach/regionach).
	- Jeśli został wybrany dostawca usług internetowych niewymieniony na liście, który dostarczył niezbędne informacje (konkretny adres IP oraz adresy serwerów POP3 i SMTP).

Aby uzyskać dostęp do kreatora Połącz z Internetem i instrukcji korzystania z niego, wybierz kolejno **Start > Panel sterowania > Sieć i Internet > Centrum sieci i udostępniania**.

**UWAGA:** Jeśli w trakcie pracy z kreatorem pojawi się monit o wybór, czy zapora systemu Windows ma być włączona, czy wyłączona, należy wybrać włączenie zapory.

## **Podłączanie do sieci bezprzewodowej**

W technologii bezprzewodowej dane są przesyłane za pomocą fal radiowych zamiast przewodów. Komputer może być wyposażony w co najmniej jedno z następujących urządzeń bezprzewodowych:

- Urządzenie bezprzewodowej sieci lokalnej (WLAN)
- Moduł HP Mobile Broadband, urządzenie dostępu do bezprzewodowej sieci rozległej (WWAN)
- Urządzenie Bluetooth

Więcej informacji na temat technologii bezprzewodowej i łączenia z siecią bezprzewodową można znaleźć w **Instrukcji obsługi komputera przenośnego HP** oraz w informacjach i łączach internetowych dostępnych w Pomocy i obsłudze technicznej.

## <span id="page-31-0"></span>**Podłączanie do istniejącej sieci WLAN**

- **1.** Włącz komputer.
- **2.** Upewnij się, że urządzenie WLAN jest włączone.
- **3.** Kliknij ikonę sieci w obszarze powiadomień z prawej strony paska zadań.
- **4.** Wybierz sieć, do której chcesz się podłączyć.

**UWAGA:** Jeśli lista sieci WLAN jest pusta, komputer znajduje się poza zasięgiem routera bezprzewodowego lub punktu dostępowego.

**UWAGA:** Jeśli sieć, z którą chcesz się połączyć, nie jest wyświetlana na liście, kliknij opcie **Otwórz Centrum sieci i udostępniania,** a następnie przycisk **Skonfiguruj nowe połączenie lub nową sieć**. Pojawi się lista opcji. Sieć można wyszukać ręcznie i połączyć się z nią, lub utworzyć nowe połączenie sieciowe.

- **5.** Kliknij przycisk **Połącz**.
- **6.** Jeżeli sieć jest zabezpieczona, pojawi się żądanie podana kodu zabezpieczającego sieć. Wpisz kod, a następnie kliknij przycisk **OK**, aby nawiązać połączenie.

## **Konfigurowanie nowej sieci WLAN**

Wymagany sprzęt:

- Modem szerokopasmowy (DSL lub kablowy) **(1)** oraz usługa szerokopasmowego dostępu do Internetu od dostawcy usług internetowych
- Router bezprzewodowy (do kupienia osobno) **(2)**
- Nowy komputer z możliwością łączności bezprzewodowej **(3)**

**EX UWAGA:** Niektóre modemy mają wbudowany router bezprzewodowy. Skontaktuj się ze swoim dostawcą usług internetowych, aby ustalić, jaki typ modemu posiadasz.

Na poniższej ilustracji przedstawiono przykład gotowej instalacji sieci WLAN podłączonej do Internetu. W miarę rozwoju sieci można do niej podłączać bezprzewodowo i przewodowo dodatkowe komputery, które będą za jej pośrednictwem uzyskiwać dostęp do Internetu.

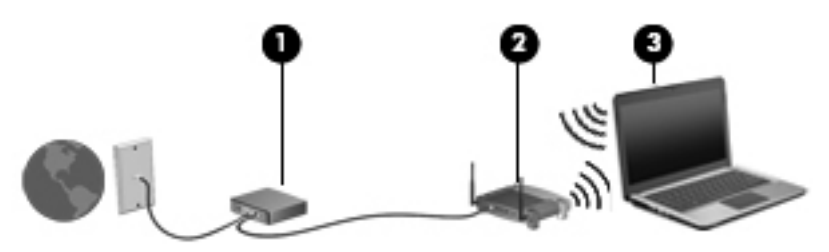

### <span id="page-32-0"></span>**Konfigurowanie routera bezprzewodowego**

Skorzystaj z dokumentacji dostarczonej przez producenta routera lub dostawcę usług internetowych, aby uzyskać pomoc na temat konfigurowania sieci WLAN.

Również system operacyjny Windows zawiera narzędzia pomocne przy konfigurowaniu nowej sieci bezprzewodowej. Aby skorzystać z narzędzi systemu Windows do skonfigurowania sieci:

● Wybierz **Start > Panel sterowania > Sieć i Internet > Centrum sieci i udostępniania > Skonfiguruj nowe połączenie lub nową sieć > Skonfiguruj nową sieć**. Następnie postępuj zgodnie z instrukcjami wyświetlanymi na ekranie.

**WAGA:** Zaleca się, aby początkowo połączyć nowy komputer bezprzewodowy z routerem za pomocą dostarczonego z routerem kabla sieciowego. Po poprawnym podłączeniu komputera do Internetu można odłączyć kabel i korzystać z sieci za pomocą połączenia bezprzewodowego.

### **Ochrona sieci WLAN**

Podczas konfigurowania sieci WLAN lub uzyskiwania dostępu do istniejącej sieci WLAN należy zawsze włączać funkcje zabezpieczające sieć przed nieautoryzowanym dostępem.

Więcej informacji na temat zabezpieczenia sieci WLAN można znaleźć w **Instrukcji obsługi komputera przenośnego HP**.

# <span id="page-33-0"></span>**4 Klawiatura i urządzenia wskazujące**

# **Korzystanie z klawiatury**

## **Położenie skrótów klawiaturowych**

Skrót klawiaturowy to kombinacja klawisza fn z klawiszem esc lub jednym z klawiszy funkcyjnych.

Aby użyć skrótu klawiaturowego:

**▲** Naciśnij krótko klawisz fn, a następnie naciśnij krótko drugi klawisz polecenia skrótu klawiaturowego.

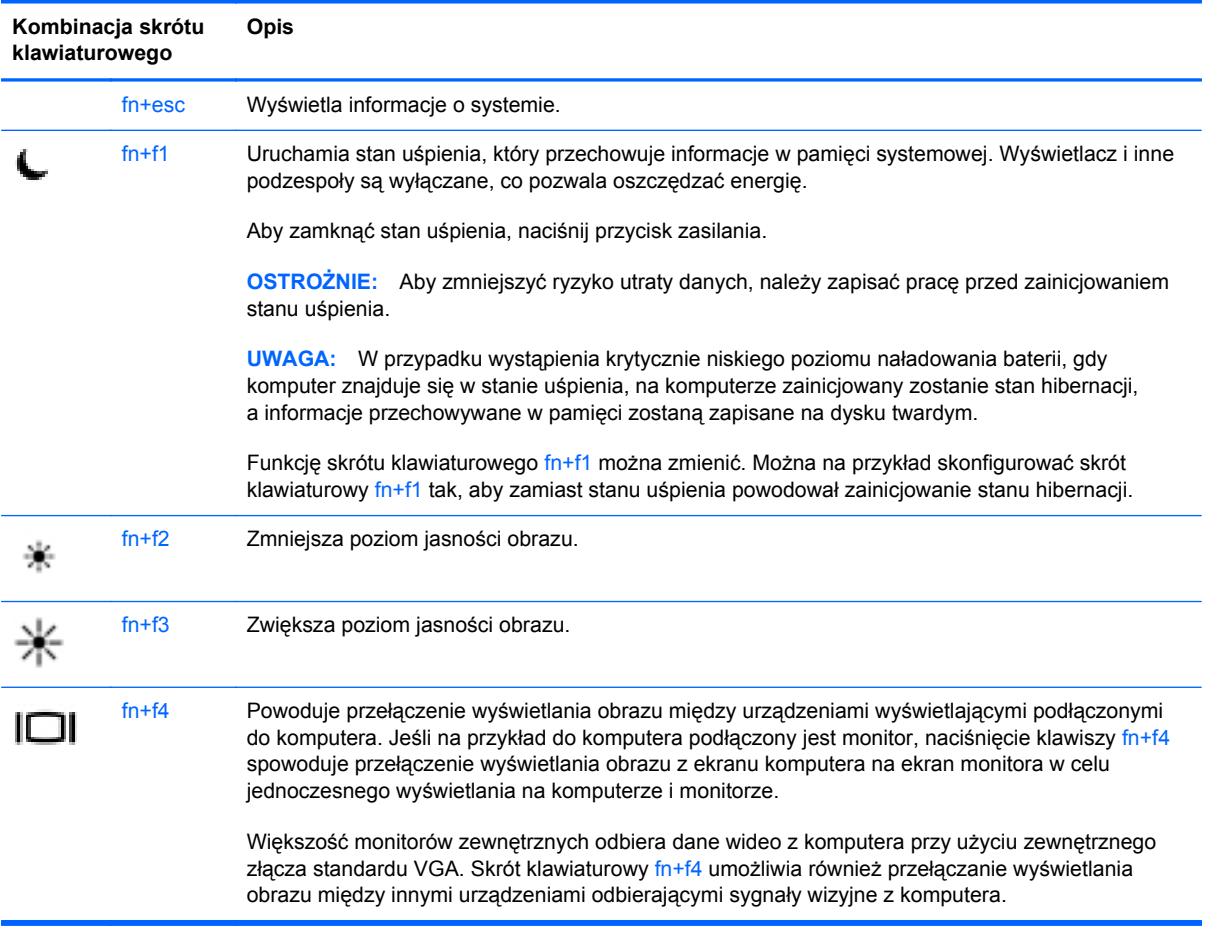

<span id="page-34-0"></span>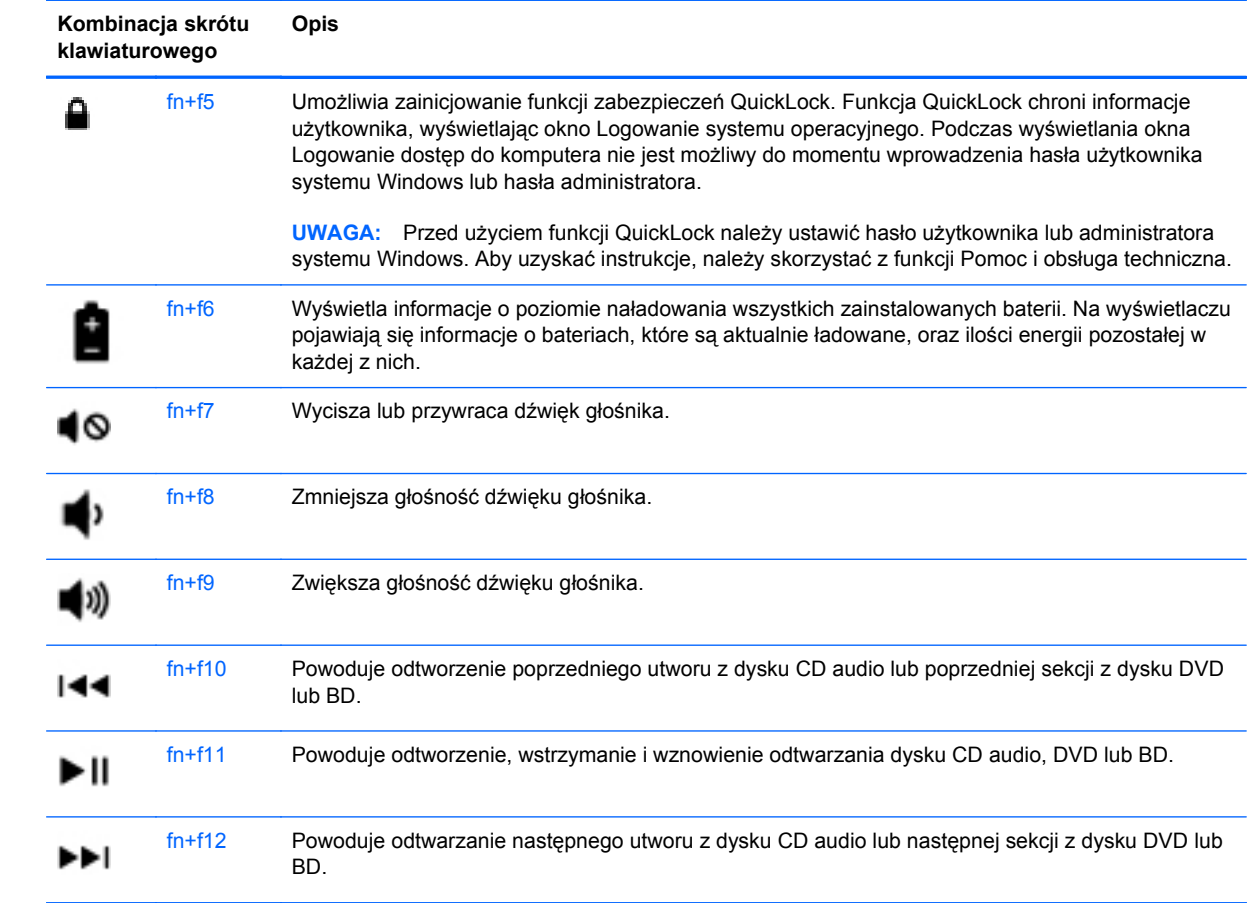

## <span id="page-35-0"></span>**Korzystanie z klawiatur numerycznych (tylko wybrane modele)**

Komputer posiada wbudowaną lub zintegrowaną klawiaturę numeryczną w zależności od modelu. Można także podłączyć opcjonalną zewnętrzną klawiaturę numeryczną lub opcjonalną klawiaturę zewnętrzną z wbudowaną klawiaturą numeryczną.

## **Korzystanie z wbudowanego bloku klawiszy numerycznych**

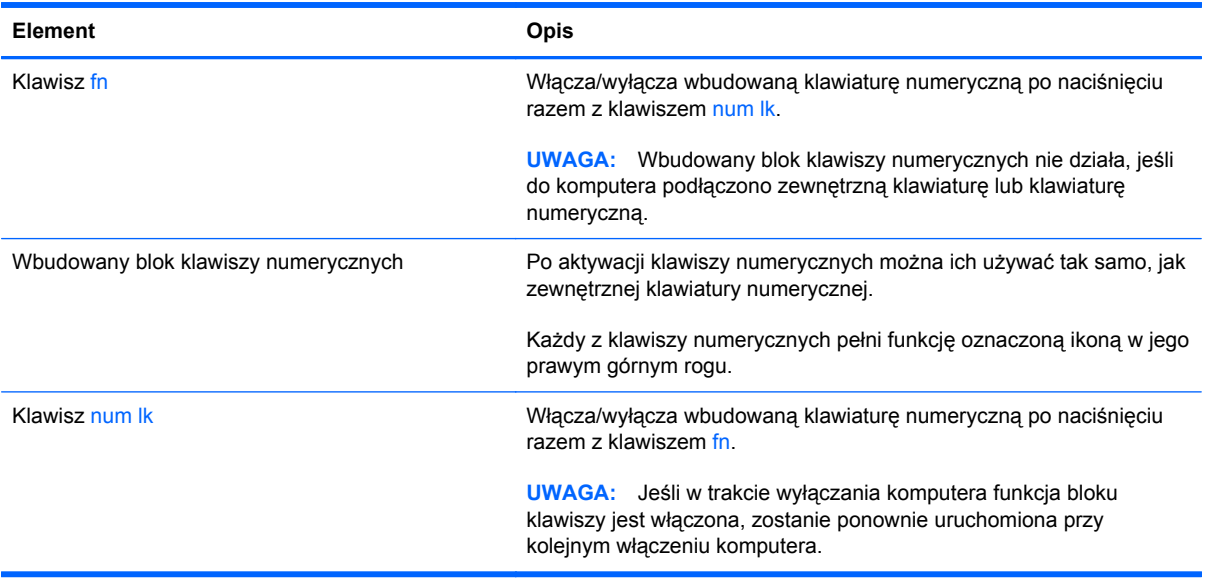

#### <span id="page-36-0"></span>**Włączanie i wyłączanie wbudowanej klawiatury numerycznej**

Aby włączyć wbudowaną klawiaturę numeryczną, należy nacisnąć klawisze fn+num lk. Ponowne naciśnięcie kombinacji fn+num lk spowoduje wyłączenie klawiszy numerycznych.

**UWAGA:** Wbudowana klawiatura numeryczna jest wyłączona, gdy do komputera podłączona jest zewnętrzna klawiatura lub klawiatura numeryczna.

#### **Przełączanie funkcji klawiszy wbudowanego bloku klawiszy numerycznych**

Standardowe i numeryczne funkcje klawiszy wbudowanej klawiatury numerycznej można tymczasowo przełączać:

- Aby skorzystać z funkcji numerycznej klawisza, gdy klawiatura numeryczna jest wyłączona, naciśnij i przytrzymaj klawisz fn, a następnie naciśnij odpowiedni klawisz numeryczny.
- Aby skorzystać z funkcji standardowej klawisza, gdy klawiatura numeryczna jest włączona:
	- Naciśnij i przytrzymaj klawisz fn, aby pisać małymi literami.
	- Naciśnij i przytrzymaj klawisze fn+shift, aby pisać wielkimi literami.

#### **Korzystanie ze zintegrowanej klawiatury numerycznej**

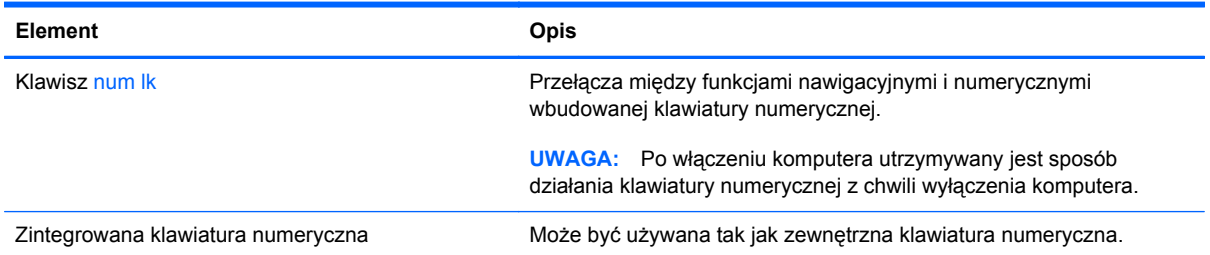

### **Używanie opcjonalnej zewnętrznej klawiatury numerycznej**

Klawisze większości zewnętrznych klawiatur numerycznych mają różne funkcje w zależności od tego, czy włączony jest tryb num lock. (Tryb num lock domyślnie jest wyłączony). Na przykład:

- Gdy tryb num lock jest włączony, większość klawiszy służy do wprowadzania cyfr.
- Gdy tryb num lock jest wyłączony, większość klawiszy pełni funkcję klawiszy ze strzałkami, a także klawiszy page up i page down.

Aby włączyć lub wyłączyć tryb num lock zewnętrznej klawiatury numerycznej podczas pracy:

**▲** Naciśnij klawisz num lk na zewnętrznej klawiaturze numerycznej (nie na klawiaturze komputera).

# <span id="page-37-0"></span>**Korzystanie z urządzeń wskazujących**

**UWAGA:** Poza urządzeniami wskazującymi dołączonymi do komputera można także korzystać z kupionej osobno zewnętrznej myszy USB, podłączając ją do jednego z portów USB komputera.

## **Konfigurowanie preferencji urządzenia wskazującego**

Użyj Właściwości myszy w Windows w celu dostosowania ustawień urządzeń wskazujących, takich jak konfiguracja przycisków, szybkość klikania i opcje kursora.

Uzyskiwanie dostępu do Właściwości myszy:

● Wybierz **Start > Urządzenia i drukarki**. Następnie kliknij prawym klawiszem urządzenie będące komputerem i wybierz **Ustawienia myszy**.

## **Korzystanie z płytki dotykowej TouchPad**

Aby przesunąć wskaźnik, przesuń palcem po powierzchni płytki dotykowej TouchPad w wybranym kierunku. Lewego i prawego przycisku płytki dotykowej TouchPad używa się w taki sam sposób jak przycisków myszy zewnętrznej.

## <span id="page-38-0"></span>**Wyłączanie i włączanie płytki dotykowej TouchPad**

Aby wyłączyć lub włączyć płytkę dotykową TouchPad, dotknij szybko dwukrotnie jej przycisku włączenia/wyłączenia.

**WAGA:** Gdy wskaźnik świeci, płytka dotykowa TouchPad jest wyłączona.

 $2x$ 

Wskaźnik płytki dotykowej TouchPad oraz ikony wyświetlane na ekranie informują o stanie płytki dotykowej gdy jest ona włączana lub wyłączana. Poniższa tabela zawiera ikony płytki dotykowej TouchPad wraz z opisami.

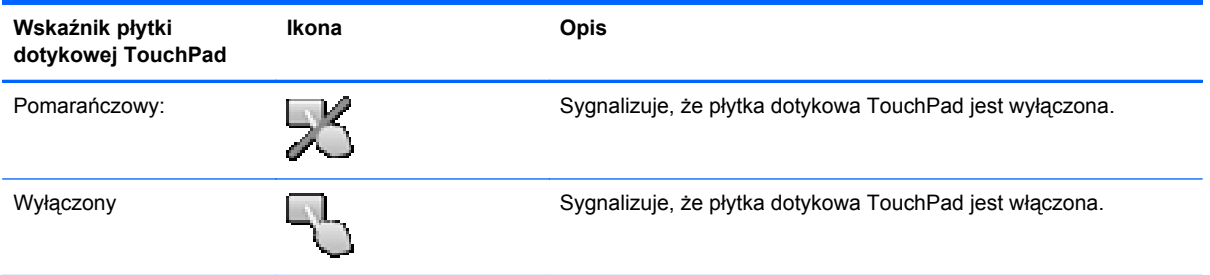

### **Nawigacja**

Aby przesunąć wskaźnik na ekranie, przesuń palcem po powierzchni płytki dotykowej TouchPad w wybranym kierunku.

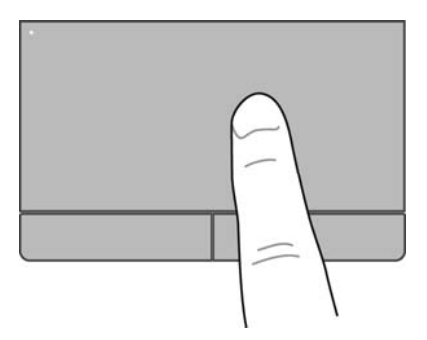

## <span id="page-39-0"></span>**Wybieranie**

Lewego i prawego przycisku płytki dotykowej TouchPad używa się w taki sam sposób, jak odpowiadających im przycisków myszy zewnętrznej.

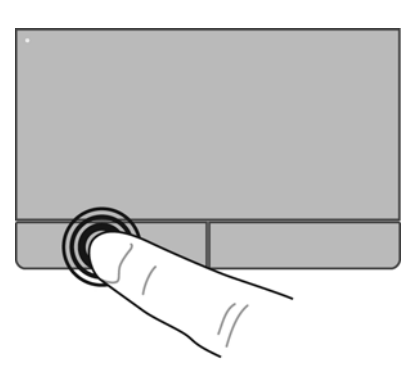

## **Używanie gestów na płytce dotykowej TouchPad**

Płytka dotykowa TouchPad obsługuje różne gesty pozwalające przesuwać, szczypać (przez zbliżanie palców) i obracać elementy na pulpicie palcami w celu manipulowania nimi. W celu użycia gestów TouchPad, umieść jednocześnie dwa palce na płytce dotykowej.

**WAGA:** Gesty płytki dotykowej TouchPad nie są obsługiwane we wszystkich programach.

W celu obejrzenia demonstracji gestu:

- **1.** Kliknij ikonę **Pokaż ukryte ikony** w obszarze powiadomień z prawej strony paska zadań.
- **2.** Kliknij ikon<sup>ę</sup> **urządzenia wskazującego Synaptics** , a następnie kliknij **Właściwości urządzenia wskazującego**.
- **3.** Kliknij kartę **Ustawienia urządzenia**, a następnie wybierz urządzenie w wyświetlonym oknie, po czym kliknij **Ustawienia**.
- **4.** Wybierz gest, aby aktywować demonstrację.

Włączanie i wyłączanie gestów:

- **1.** Kliknij ikonę **Pokaż ukryte ikony** w obszarze powiadomień z prawej strony paska zadań.
- **2.** Kliknij ikon<sup>ę</sup> **urządzenia wskazującego Synaptics** , a następnie kliknij **Właściwości urządzenia wskazującego**.
- **3.** Kliknij kartę **Ustawienia urządzenia**, a następnie wybierz urządzenie w wyświetlonym oknie, po czym kliknij **Ustawienia**.
- **4.** Zaznacz pole wyboru obok wybranego gestu, który chcesz włączyć albo wyłączyć.
- **5.** Kliknij przycisk **Zastosuj**, a następnie przycisk **OK**.

**UWAGA:** Komputer obsługuje też inne funkcje płytki dotykowej TouchPad. Aby wyświetlić i włączyć te funkcje, kliknij ikonę **urządzenia wskazującego Synaptics** w obszarze powiadomień po prawej stronie paska zadań, a następnie kliknij kartę **Ustawienia urządzenia**. Wybierz urządzenie w wyświetlonym oknie, a następnie kliknij **Ustawienia**.

#### <span id="page-40-0"></span>**Przewijanie**

Przewijanie przydaje się w trakcie przesuwania strony lub obrazu w górę, w dół i na boki. Aby przewijać, połóż dwa nieco rozsunięte palce na płytce TouchPad i przeciągnij nimi po płytce w górę, w dół, w lewo lub w prawo.

**UWAGA:** Szybkość przewijania zależy od szybkości ruchu palców.

**WAGA:** Funkcja przewijania dwoma palcami jest włączona fabrycznie.

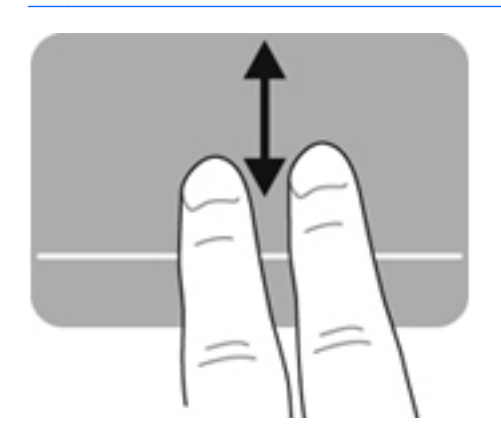

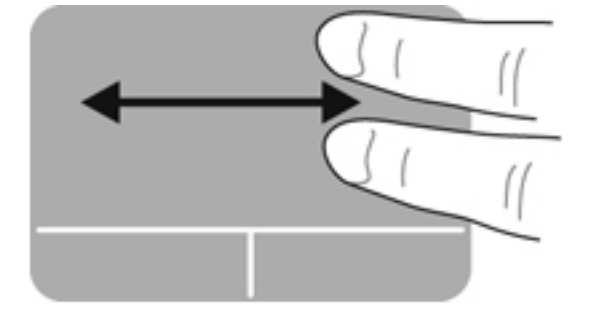

#### **Zbliżanie palców/Powiększanie**

Gest zbliżania palców umożliwia powiększanie lub zmniejszanie obrazów i tekstu.

- W celu powiększenia elementu umieść dwa złączone palce na płytce dotykowej TouchPad i rozsuwaj je.
- W celu zmniejszenia elementu umieść dwa rozsunięte palce na płytce dotykowej TouchPad i przysuwaj je do siebie.

**WAGA:** Funkcja powiększania przez uszczypnięcie jest fabrycznie ustawiona jako włączona.

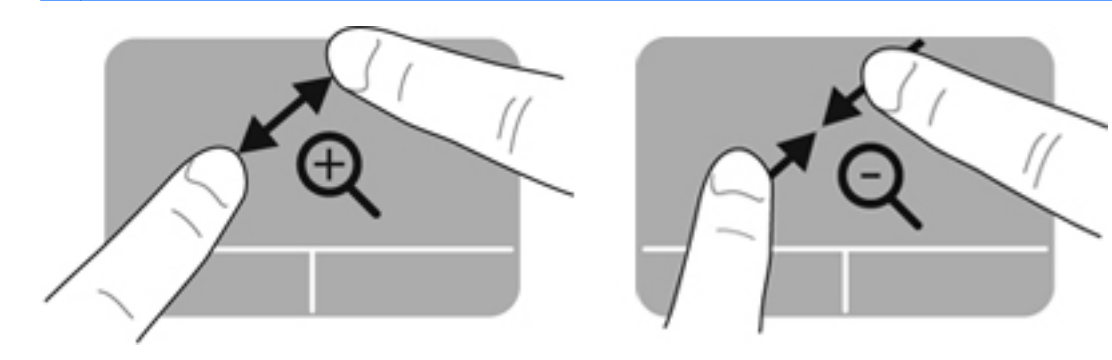

# <span id="page-41-0"></span>**5 Konserwacja**

# **Wkładanie i wyjmowanie baterii**

**UWAGA:** Więcej informacji na temat korzystania z baterii można znaleźć w **Instrukcji obsługi komputera przenośnego HP**.

Aby włożyć baterię:

**▲** Włóż baterię **(1)** do wnęki, aż zostanie prawidłowo osadzona **(2)**.

**UWAGA:** Zatrzaski zwalniające baterię automatycznie powracają do pierwotnej pozycji i blokują baterię na swoim miejscu.

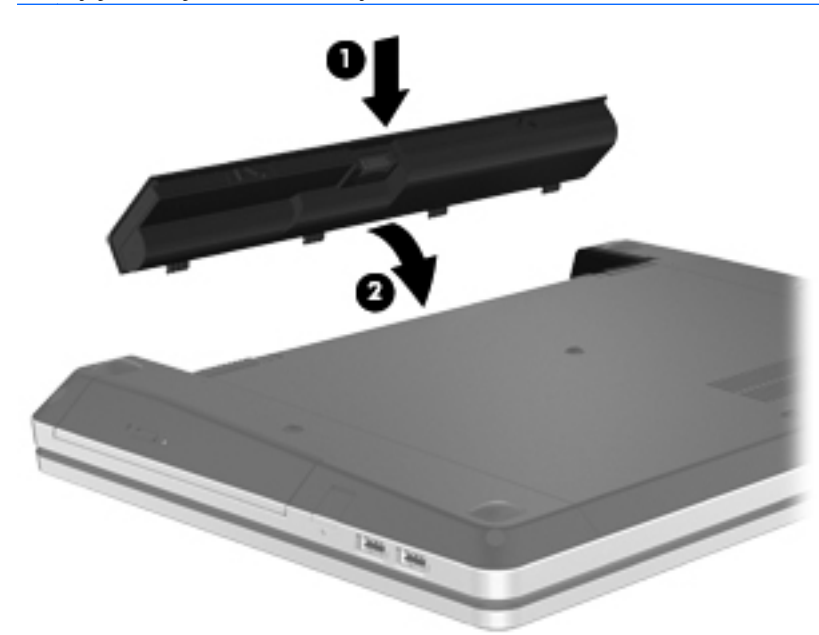

Aby wyjąć baterię:

**OSTROŻNIE:** Wyjęcie baterii będącej jedynym źródłem zasilania komputera może spowodować utratę informacji. Aby zapobiec utracie informacji, przed wyjęciem baterii należy zapisać pracę, wprowadzić komputer w stan hibernacji lub zamknąć system operacyjny Windows.

**1.** Przesuń zatrzaski zwalniające baterii **(1)**, aby ją zwolnić.

**WAGA:** Zatrzaski możesz przesuwać jednocześnie lub pojedynczo.

**2.** Przechyl baterię do góry **(2)** i wyjmij ją z wnęki **(3)**.

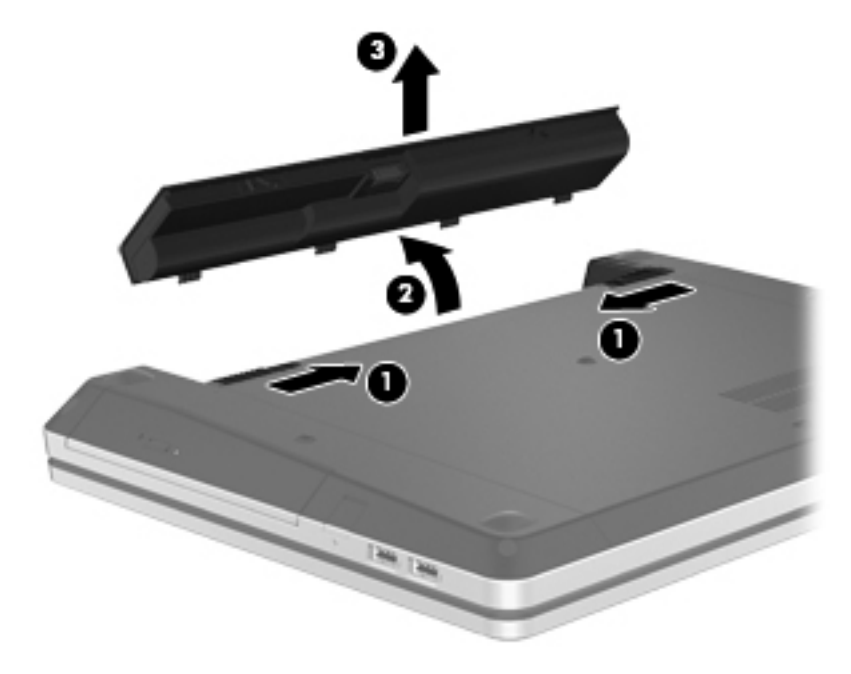

# <span id="page-43-0"></span>**Korzystanie z opcjonalnej śruby zabezpieczającej**

Za pomocą opcjonalnej śruby zabezpieczającej można zamocować pokrywę serwisową do komputera. Niewykorzystaną śrubę zabezpieczającą można umieścić wewnątrz wnęki baterii.

W celu skorzystania ze śruby zabezpieczającej:

**1.** Wyjmij baterię.

**OSTROŻNIE:** Wyjęcie baterii będącej jedynym źródłem zasilania komputera może spowodować utratę informacji. Aby zapobiec utracie informacji, należy przed wyjęciem baterii zapisać pracę i wprowadzić komputer w stan hibernacji lub zamknąć system operacyjny Windows.

**2.** Wyjmij śrubę zabezpieczającą z wnętrza wnęki baterii **(1)** i włóż ją **(2)** w celu zabezpieczenia pokrywy serwisowej.

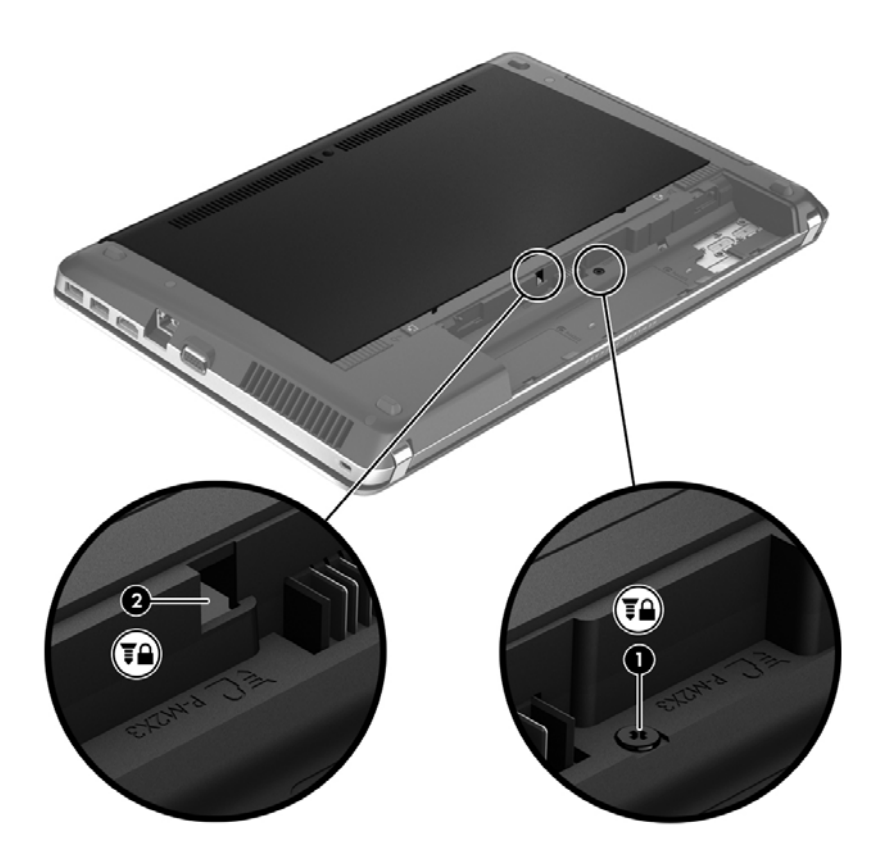

# <span id="page-44-0"></span>**Zdejmowanie i zakładanie pokrywy serwisowej**

**OSTROŻNIE:** Aby zapobiec utracie informacji lub zawieszeniu systemu:

Zapisz pracę i wyłącz komputer przed dodaniem lub wymianą modułu pamięci albo dysku twardego.

W przypadku wątpliwości, czy komputer jest wyłączony czy w trybie hibernacji, należy go włączyć, naciskając przycisk zasilania. Następnie należy wyłączyć komputer za pomocą odpowiedniej funkcji systemu operacyjnego.

## **Zdejmowanie pokrywy serwisowej**

Zdjęcie pokrywy serwisowej umożliwia uzyskanie dostępu do gniazda modułu pamięci, dysku twardego, etykiety zgodności z przepisami i innych elementów.

Aby zdjąć pokrywę serwisową:

- **1.** Wyjmij baterię (patrz Wkł[adanie i wyjmowanie baterii na stronie 34](#page-41-0)).
- **2.** Usuń śrubę zabezpieczającą (jeśli jest używana), trzymając komputer z wnęką baterii skierowaną do siebie **(1)**. Dodatkowe informacje na temat śruby zabezpieczającej można znaleźć w części [Korzystanie z opcjonalnej](#page-43-0) śruby zabezpieczającej na stronie 36.
- **3.** Przesuń zatrzaski zwalniające pokrywę serwisową **(2)**, aby zwolnić pokrywę.

**WAGA:** Zatrzaski możesz przesuwać jednocześnie lub pojedynczo.

**4.** Przesuń pokrywę serwisową do przodu komputera **(3)** i podnieś ją **(4)** w kierunku przeciwnym do komputera.

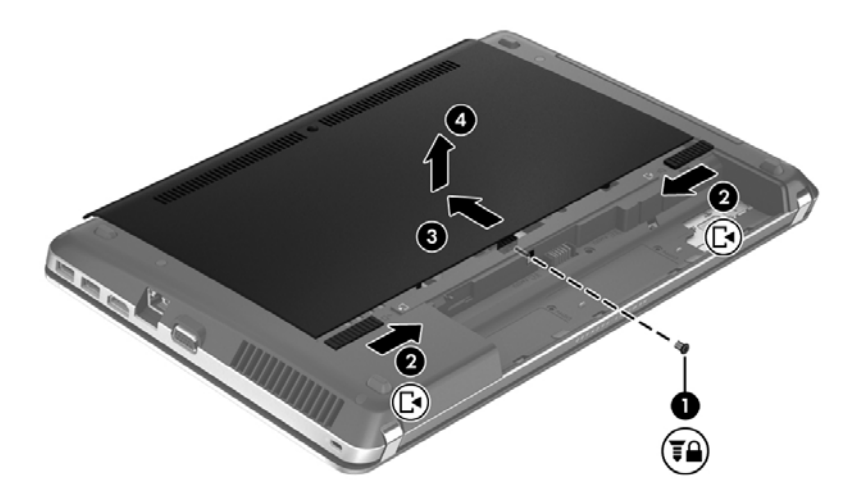

## <span id="page-45-0"></span>**Zakładanie pokrywy serwisowej**

Załóż pokrywę serwisową po skorzystaniu z dostępu do modułu pamięci, dysku twardego, etykiety zgodności z przepisami i innych elementów.

Aby założyć pokrywę serwisową:

**1.** Przechyl pokrywę serwisową w dół w celu wyrównania znaczników na pokrywie z zatrzaskami na komputerze **(1)**, a następnie wsuń pokrywę, aby ją zamknąć **(2)**.

**UWAGA:** Zatrzaski zwalniające automatycznie zablokują pokrywę serwisową **(3)**. ⊯

**2.** Zamontuj śrubę zabezpieczającą **(4)**, jeśli chcesz z niej skorzystać. Dodatkowe informacje na temat śruby zabezpieczającej można znaleźć w części [Korzystanie z opcjonalnej](#page-43-0) śruby zabezpieczają[cej na stronie 36.](#page-43-0)

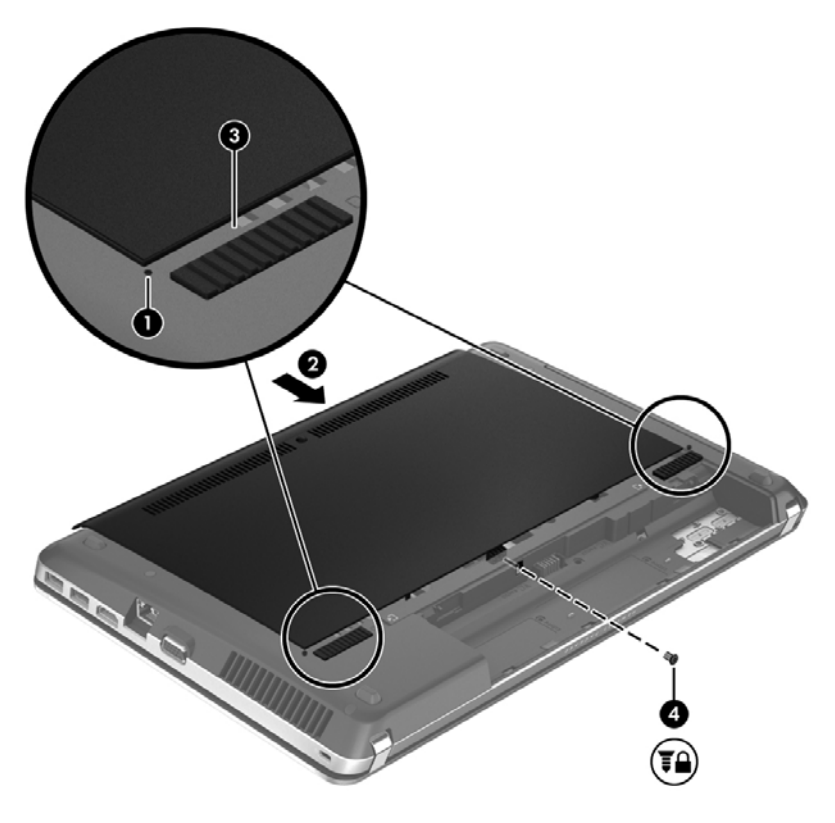

- **3.** Włóż baterię (patrz Wkł[adanie i wyjmowanie baterii na stronie 34](#page-41-0)).
- **4.** Ustaw komputer prawą stroną do góry, a następnie ponownie podłącz zasilanie i urządzenia zewnętrzne do komputera.
- **5.** Włącz komputer.

# <span id="page-46-0"></span>**Wymiana lub modernizacja dysku twardego**

**OSTROŻNIE:** Aby zapobiec utracie informacji lub zawieszeniu systemu:

Przed wyjęciem dysku twardego z wnęki należy wyłączyć komputer. Nie wolno wyjmować dysku twardego, gdy komputer jest włączony lub znajduje się w stanie wstrzymania czy hibernacji.

W przypadku wątpliwości, czy komputer jest wyłączony, czy też znajduje się w stanie hibernacji, należy go włączyć, naciskając przycisk zasilania. Następnie należy wyłączyć komputer za pomocą odpowiedniej funkcji systemu operacyjnego.

## **Wyjmowanie dysku twardego**

- **1.** Zapisz pracę i wyłącz komputer.
- **2.** Odłącz zasilanie prądem przemiennym i urządzenia zewnętrzne podłączone do komputera.
- **3.** Wyjmij baterię (patrz Wkł[adanie i wyjmowanie baterii na stronie 34](#page-41-0)).
- **4.** Zdejmij pokrywę serwisową (patrz Zdejmowanie i zakł[adanie pokrywy serwisowej na stronie 37\)](#page-44-0).

**WAGA:** Instrukcje wyjmowanie dysku twardego są wydrukowane na pokrywie serwisowej.

**5.** Odkręć cztery śruby dysku twardego **(1)**.

- **6.** Pociągnij za plastikowy uchwyt na dysku twardym **(2)** w kierunku od komputera, aby odłączyć dysk od złącza, a następnie wyjmij dysk z wnęki.
- **UWAGA:** Należy korzystać z ilustracji, która najdokładniej odzwierciedla wygląd posiadanego komputera. Niektóre dyski twarde mogą być umieszczone w plastikowej pokrywie. Po wyjęciu dysku twardego z komputera należy usunąć tę pokrywę, aby uzyskać dostęp do wnętrza.

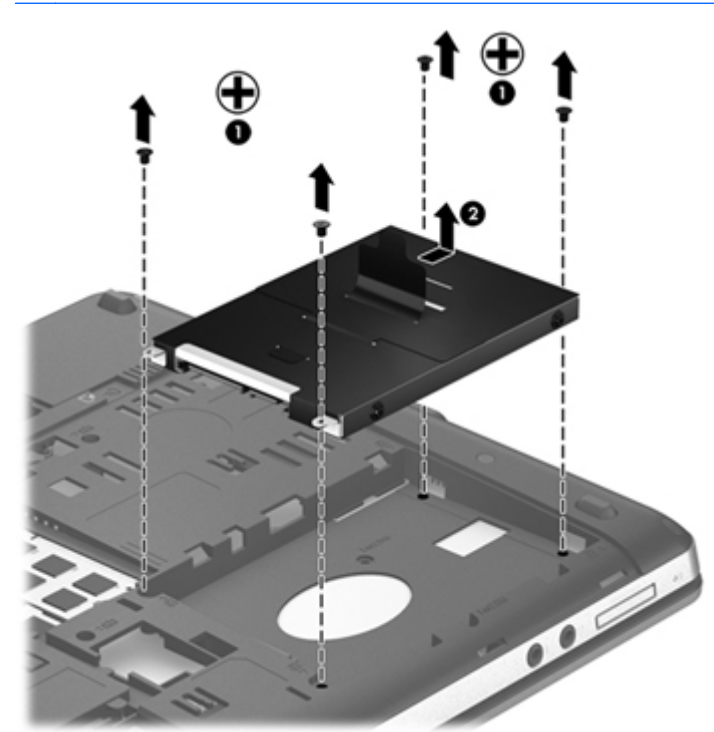

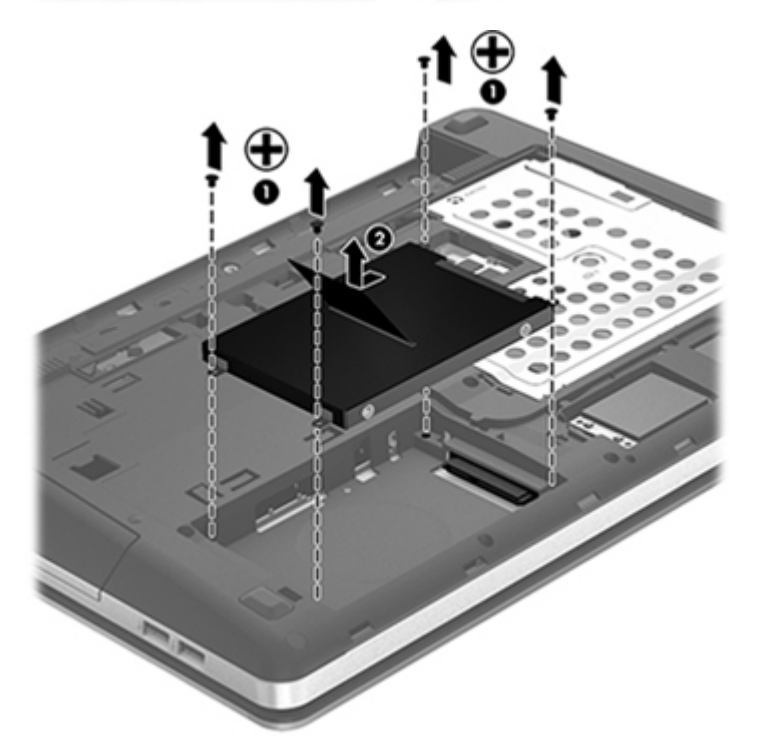

## <span id="page-48-0"></span>**Instalowanie dysku twardego**

- **1.** Włóż dysk twardy do wnęki.
- **2.** Pociągnij za plastikowy uchwyt na dysku twardym **(1)** w kierunku środka komputera, aby podłączyć dysk do złącza.

**3.** Załóż cztery śruby dysku twardego **(2)**.

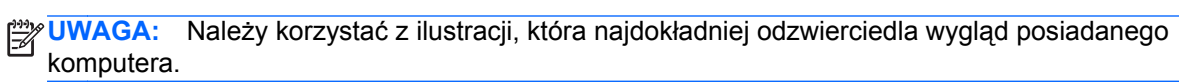

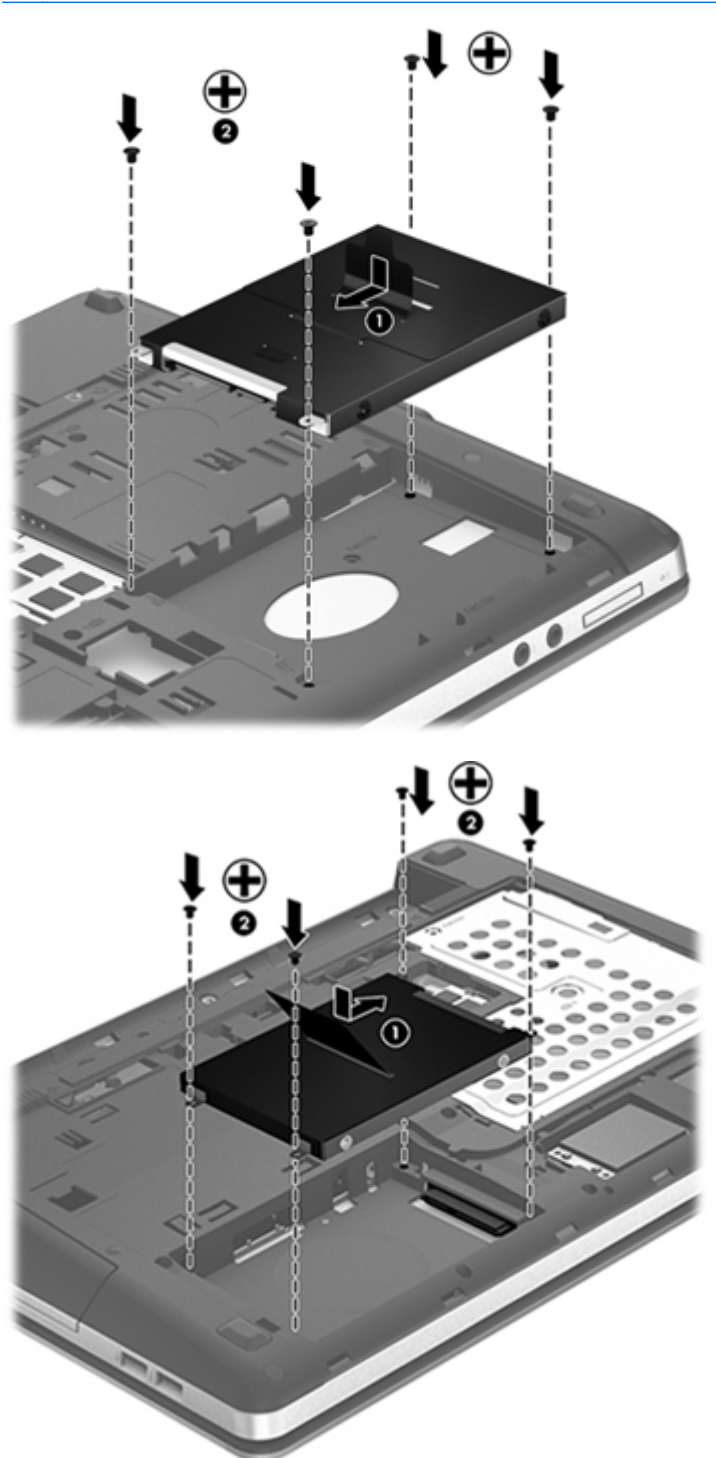

**4.** Załóż pokrywę serwisową (patrz Zdejmowanie i zakł[adanie pokrywy serwisowej na stronie 37\)](#page-44-0).

- <span id="page-50-0"></span>**5.** Zamontuj śrubę zabezpieczającą, jeśli chcesz z niej skorzystać. Dodatkowe informacje na temat śruby zabezpieczającej można znaleźć w części [Korzystanie z opcjonalnej](#page-43-0) śruby zabezpieczają[cej na stronie 36.](#page-43-0)
- **6.** Włóż baterię (patrz Wkł[adanie i wyjmowanie baterii na stronie 34](#page-41-0)).
- **7.** Ustaw komputer prawą stroną do góry, a następnie ponownie podłącz zasilanie i urządzenia zewnętrzne do komputera.
- **8.** Włącz komputer.

## **Dodawanie i wymiana modułów pamięci**

Ten komputer jest wyposażony w dwie komory modułów pamięci. Dostępną pojemność pamięci komputera można zwiększyć, dodając moduł pamięci do wolnego gniazda dodatkowego lub wymieniając istniejący moduł pamięci na moduł o większej pojemności.

**OSTRZEŻENIE!** Aby zmniejszyć ryzyko porażenia prądem i uszkodzenia urządzenia, przed zainstalowaniem modułu pamięci należy odłączyć kabel zasilający i wyjąć wszystkie baterie.

**OSTROŻNIE:** Wyładowania elektrostatyczne (ESD) mogą uszkodzić elementy elektroniczne. Przed przystąpieniem do wykonywania jakiejkolwiek procedury należy odprowadzić ładunki elektrostatyczne, dotykając uziemionego metalowego przedmiotu.

**WAGA:** Aby po dodaniu drugiego modułu pamięci korzystać z konfiguracji dwukanałowej, należy się upewnić, że oba moduły pamięci są identyczne.

Aby dodać lub wymienić moduł pamięci:

**OSTROŻNIE:** Aby zapobiec utracie informacji lub zawieszeniu systemu:

Przed dodaniem lub wymianą modułu pamięci wyłącz komputer. Nie wolno wyjmować modułów pamięci, gdy komputer jest włączony bądź znajduje się w stanie uśpienia lub hibernacji.

W przypadku wątpliwości, czy komputer jest wyłączony, czy też znajduje się w stanie hibernacji, należy go włączyć, naciskając przycisk zasilania. Następnie należy wyłączyć komputer za pomocą odpowiedniej funkcji systemu operacyjnego.

- **1.** Zapisz pracę i wyłącz komputer.
- **2.** Odłącz zasilanie prądem przemiennym i urządzenia zewnętrzne podłączone do komputera.
- **3.** Wyjmij baterię (patrz Wkł[adanie i wyjmowanie baterii na stronie 34](#page-41-0)).
- **4.** Zdejmij pokrywę serwisową (patrz Zdejmowanie i zakł[adanie pokrywy serwisowej na stronie 37\)](#page-44-0).
- **5.** Jeśli wymieniasz moduł pamięci, wyjmij istniejący moduł:
	- **a.** Odciągnij zaciski mocujące **(1)** znajdujące się po obu stronach modułu pamięci.

Moduł pamięci zostanie otwarty.

- <span id="page-51-0"></span>**b.** Chwyć brzeg modułu pamięci **(2)** i delikatnie wyjmij moduł z gniazda.
	- **OSTROŻNIE:** Aby nie uszkodzić modułu pamięci, należy trzymać go tylko za krawędzie. Nie należy dotykać elementów modułu pamięci.

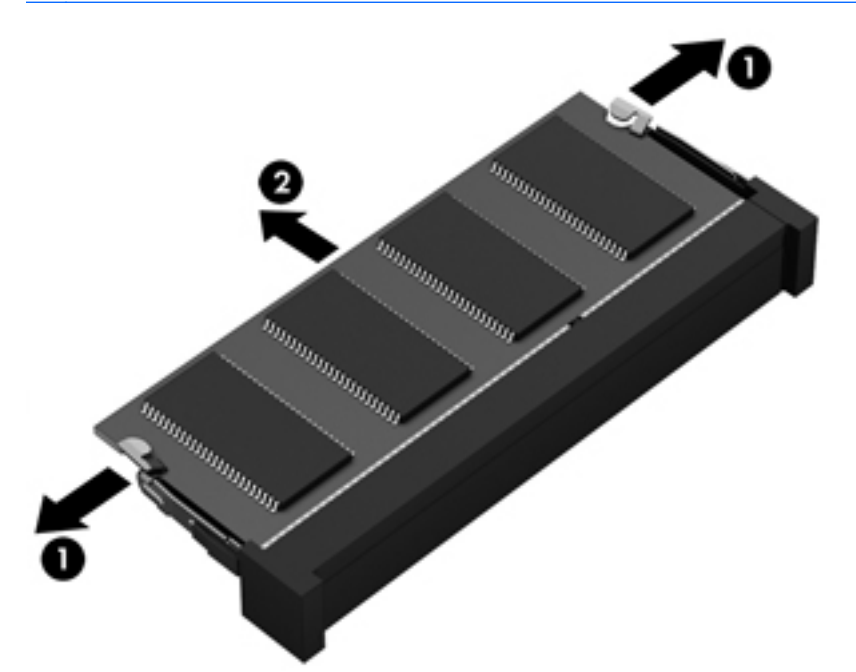

Aby chronić moduł pamięci po wyjęciu z gniazda, należy go umieścić w opakowaniu zabezpieczonym elektrostatycznie.

**6.** Włóż nowy moduł pamięci:

**OSTROŻNIE:** Aby nie uszkodzić modułu pamięci, należy trzymać go tylko za krawędzie. Nie należy dotykać elementów modułu pamięci.

- **a.** Wyrównaj krawędź modułu pamięci z wycięciem **(1)** z wypustem w gnieździe.
- **b.** Trzymając moduł przechylony pod kątem 45 stopni do powierzchni komory modułu pamięci, wsuń go do gniazda, aż zostanie prawidłowo osadzony **(2)**.

**c.** Delikatnie dociśnij moduł pamięci **(3)**, dociskając jednocześnie jego lewy i prawy brzeg, aż zaciski wskoczą na swoje miejsce.

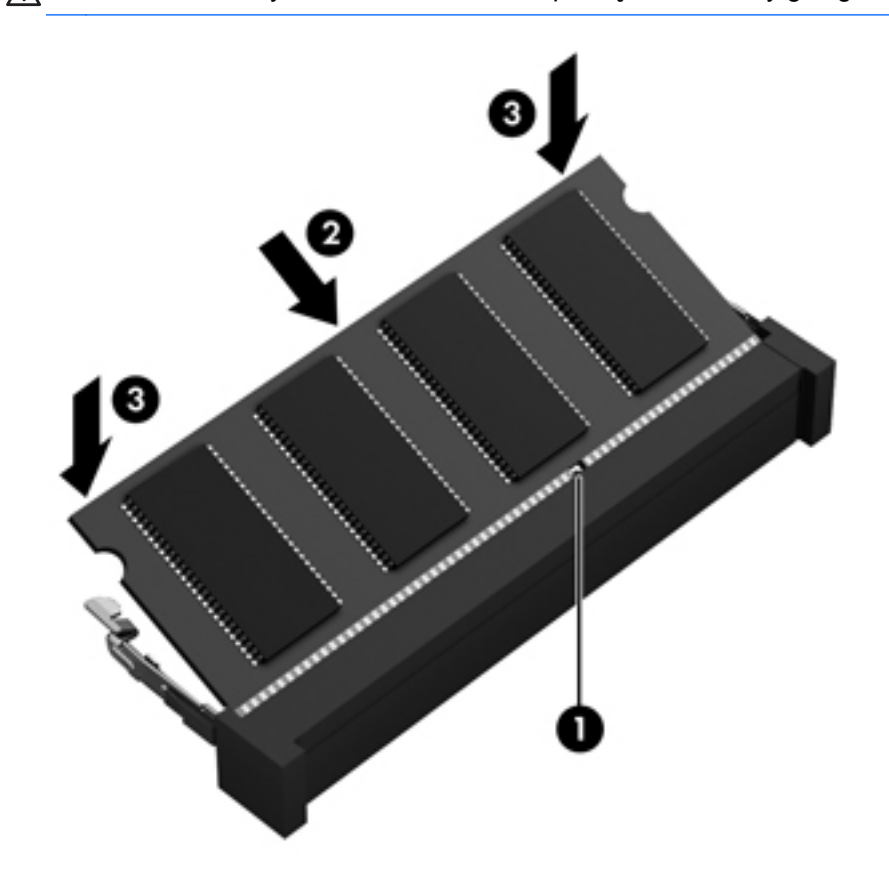

**OSTROŻNIE:** Aby nie uszkodzić modułu pamięci, nie należy go zginać.

- **7.** Załóż pokrywę serwisową (patrz Zdejmowanie i zakł[adanie pokrywy serwisowej na stronie 37\)](#page-44-0).
- **8.** Włóż baterię (patrz Wkł[adanie i wyjmowanie baterii na stronie 34](#page-41-0)).
- **9.** Ustaw komputer prawą stroną do góry, a następnie ponownie podłącz zasilanie i urządzenia zewnętrzne do komputera.
- **10.** Włącz komputer.

## <span id="page-53-0"></span>**Aktualizowanie programów i sterowników**

Firma HP zaleca także regularne aktualizowanie programów i sterowników do najnowszych wersji. Najnowsze wersje można znaleźć na stronie [http://www.hp.com/support.](http://www.hp.com/support) Można także zarejestrować się, aby otrzymywać automatyczne powiadomienia o aktualizacjach.

## **Czyszczenie komputera**

- Środki czyszczące
- [Sposób czyszczenia](#page-54-0)

## **Środki czyszczące**

Do bezpiecznego czyszczenia i dezynfekowania komputera przenośnego lub komputera typu tablet PC można używać następujących produktów:

- Chlorek benzylodimetyloalkiloamoniowy w stężeniu maksymalnie 0,3% (np: jednorazowe ściereczki bakteriobójcze. Ściereczki takie są sprzedawane pod wieloma nazwami handlowymi.)
- Bezalkoholowy płyn do czyszczenia szyb
- Wodny roztwór mydła
- Suche ściereczki z mikrofibry lub giemzy (suche, antystatyczne)
- Ściereczki antystatyczne

**OSTROŻNIE:** Należy unikać:

Silnie działających rozpuszczalników takich, jak aceton, alkohol, chlorek amonu, chlorek metylenu i węglowodory, gdyż mogą one trwale uszkodzić powierzchnię komputera.

Materiałów włóknistych, jak ręczniki papierowe, które mogą porysować powierzchnię komputera. Z czasem, drobiny zanieczyszczeń i środków czyszczący mogą dostać się do zarysowań.

## <span id="page-54-0"></span>**Sposób czyszczenia**

Bezpieczne czyszczenie i dezynfekcję komputera przenośnego należy wykonać w sposób opisany poniżej.

**OSTRZEŻENIE!** W celu uniknięcia porażenia elektrycznego i uszkodzenia elementów komputera, nie wolno czyścić go, czy jest włączony.

Wyłącz komputer.

Odłącz zasilanie zewnętrzne.

Odłącz wszystkie zasilane urządzenia zewnętrzne.

**OSTROŻNIE:** Nie spryskuj środków czyszczących i innych płynów bezpośrednio na jakąkolwiek powierzchnię komputera. Płyny, które skroplą się na powierzchni, mogą trwale uszkodzić wewnętrzne elementy komputera.

#### **Czyszczenie wyświetlacza**

Delikatnie przetrzyj wyświetlacz miękką szmatką niepozostawiającą kłaczków, zwilżoną **bezalkoholowym** środkiem do czyszczenia szyb. Poczekaj, aż wyświetlacz wyschnie, a dopiero później zamknij pokrywę komputera.

#### **Czyszczenie boków i pokrywy ekranu**

Aby wyczyścić i zdezynfekować boki i pokrywę, użyj ściereczki zwilżonej środkiem bakteriobójczym. Materiały włókniste, takie jak ręczniki papierowe, mogą porysować powierzchnię komputera.

**WAGA:** Przy czyszczeniu pokrywy komputera wykonuj koliste ruchy, aby ułatwić usuwanie zanieczyszczeń.

### **Czyszczenie płytki dotykowej TouchPad i klawiatury**

**OSTROŻNIE:** Uważaj, aby między klawisze klawiatury nie dostały się żadne płyny, nawet gdy będziesz czyścić komputer. Może to trwale uszkodzić wewnętrzne elementy komputera.

- Do czyszczenia i dezynfekcji płytki dotykowej TouchPad i klawiatury użyj miękkiej szmatki z mikrofibry lub bezolejowej szmatki antystatycznej (np. irchy) zwilżonej **bezalkoholowym** środkiem do czyszczenia szkła lub użyj odpowiedniej ściereczki jednorazowego użytku zwilżonej środkiem bakteriobójczym.
- Aby zapobiec blokowaniu się klawiszy i usunąć kurz, włókna oraz cząstki z klawiatury, użyj sprężonego powietrza z rurką.

**OSTRZEŻENIE!** Aby zmniejszyć ryzyko porażenia prądem elektrycznym lub uszkodzenia elementów wewnętrznych, do czyszczenia klawiatury nie należy używać odkurzacza. Odkurzacz może pozostawić na powierzchni klawiatury kurz i inne zanieczyszczenia.

# <span id="page-55-0"></span>**6 Tworzenie kopii zapasowych i odzyskiwanie danych**

W celu ochrony danych komputer został wyposażony w program Kopia zapasowa/Przywracanie w systemie Windows dla poszczególnych plików i folderów oraz całego dysku twardego (tylko wybrane modele), tworzenia dysków naprawy systemu (tylko wybrane modele) przy użyciu zainstalowanego napędu optycznego (tylko wybrane modele) lub opcjonalnego zewnętrznego napędu optycznego oraz tworzenia punktów przywracania systemu. W przypadku wystąpienia awarii systemu można użyć tych kopii zapasowych w celu odtworzenia zawartości komputera.

Kopia zapasowa/Przywracanie w systemie Windows zapewnia dostęp do następujących funkcji:

- Tworzenie dysku naprawy systemu (tylko wybrane modele) za pomocą zainstalowanego napędu optycznego (tylko wybrane modele) lub opcjonalnego zewnętrznego napędu optycznego
- Tworzenie kopii zapasowej danych
- Tworzenie obrazu systemu (tylko wybrane modele)
- Planowanie automatycznego wykonywania kopii (tylko wybrane modele)
- Tworzenie punktów przywracania systemu
- Przywracanie poszczególnych plików
- Przywracanie komputera do poprzedniego stanu
- Odtwarzanie informacji za pomocą narzędzi odzyskiwania

**WAGA:** Szczegółowe instrukcje można znaleźć za pomocą funkcji szukania w Pomocy i obsłudze technicznej.

Na wypadek niestabilności systemu firma HP zaleca wydrukowanie procedur odzyskiwania informacji i zachowanie ich do wykorzystania w przyszłości.

**WAGA:** W systemie Windows jest dostępna funkcja Kontrola konta użytkownika, która podnosi poziom zabezpieczeń komputera. Wykonanie pewnych zadań, takich jak instalowanie oprogramowania, uruchamianie narzędzi czy zmiana ustawień systemu Windows, może wymagać specjalnego uprawnienia lub podania hasła. Więcej informacji na ten temat znajduje się w module Pomoc i obsługa techniczna.

## <span id="page-56-0"></span>**Tworzenie nośnika do odzyskiwania za pomocą oprogramowania HP Recovery Disc Creator**

HP Recovery Disc Creator to oprogramowanie umożliwiające inny sposób tworzenia nośników do odzyskiwania. Po prawidłowym skonfigurowaniu komputera możesz utworzyć nośniki do odzyskiwania za pomocą oprogramowania HP Recovery Disc Creator. Utworzony nośnik wykonuje odzyskiwanie systemu, jeśli dysk twardy zostanie uszkodzony. Odzyskiwanie systemu polega na ponownej instalacji oryginalnego systemu operacyjnego oraz programów zainstalowanych fabrycznie i skonfigurowaniu ustawień tych programów.

Oprogramowanie HP Recovery Disc Creator może utworzyć dwa rodzaje dysków DVD odzyskiwania:

- Windows DVD instaluje system operacyjny bez dodatkowych sterowników i aplikacji. Wybranie tej opcji powoduje utworzenie dysku DVD przywracającego oryginalny system operacyjny i oprogramowanie zainstalowane fabrycznie.
- Driver DVD instaluje tylko określone sterowniki i aplikacje, w taki sam sposób jak narzędzie HP Software Setup.

## **Tworzenie nośnika do odzyskiwania**

**UWAGA:** Nośnik do odzyskiwania systemu operacyjnego można utworzyć tylko raz. Potem opcja utworzenia takiego nośnika nie będzie dostępna.

- **1.** Wybierz kolejno **Start > Wszystkie programy > HP > HP Recovery Disc Creator**.
- **2.** Wybierz opcję **Driver DVD** lub **Windows DVD**.
- **3.** Z menu rozwijanego wybierz napęd, w którym zostanie nagrany nośnik do odzyskiwania.
- **4.** Kliknij przycisk **Nagraj**, aby rozpocząć proces nagrywania.

## <span id="page-57-0"></span>**Tworzenie kopii zapasowej danych**

Przywrócony system po awarii jest tylko tak dobry, jak ostatnia posiadana kopia zapasowa. Zaraz po skonfigurowaniu oprogramowania należy utworzyć dyski naprawy systemu (tylko wybrane modele) przy użyciu oprogramowania HP Recovery Disc Creator oraz zainstalowanego napędu optycznego (tylko wybrane modele) lub opcjonalnego zewnętrznego napędu optycznego w celu utworzenia kopii zapasowej systemu. W związku z instalowaniem nowych programów i zapisywaniem nowych plików danych należy regularnie tworzyć kopie zapasowe systemu, aby zawsze mieć w miarę aktualną kopię danych. Dyski naprawy systemu (tylko wybrane modele) służą do uruchomienia komputera i naprawienia systemu operacyjnego w przypadku jego niestabilności lub awarii. Pierwsza i kolejne kopie zapasowe umożliwiają odtworzenie danych i ustawień w przypadku awarii.

Kopię zapasową danych można zapisać na opcjonalnym zewnętrznym dysku twardym, dysku sieciowym lub innych dyskach.

Przed utworzeniem kopii zapasowej należy uwzględnić następujące wskazówki:

- Przechowuj pliki osobiste w bibliotece Dokumenty i regularnie wykonuj ich kopie.
- Wykonaj kopię zapasową szablonów przechowywanych wraz z odpowiednimi programami.
- Zachowaj własne ustawienia dla okien, pasków narzędzi lub menu wykonując zrzut ekranu z ustawieniami. Wykonanie zrzutu ekranu może oszczędzić dużo czasu, jeśli konieczne będzie zresetowanie preferencji.
- W przypadku zapisywania kopii zapasowej na innych dyskach należy używać dowolnego z wymienionych poniżej rodzajów dysków (zakupionych oddzielnie): CD-R, CD-RW, DVD+R, DVD +R DL, DVD-R, DVD-R DL lub DVD±RW. Użycie określonego dysku zależy od rodzaju używanego zewnętrzego napędu optycznego.
- **UWAGA:** Dyski DVD i dwuwarstwowe dyski DVD mają większą pojemność niż dyski CD; wykorzystywanie ich do tworzenia kopii zapasowych umożliwia zmniejszenie liczby wymaganych dysków do odzyskiwania.
- Podczas tworzenia kopii zapasowych na dyskach należy je ponumerować przed włożeniem do napędu zewnętrznego.

Tworzenie kopii zapasowej za pomocą Kopii zapasowej/przywracania:

**EX UWAGA:** Przed rozpoczęciem procesu tworzenia kopii zapasowej upewnij się, że komputer jest podłączony do zasilania sieciowego.

**WAGA:** Proces ten może trwać ponad godzinę, w zależności od rozmiaru plików i szybkości komputera.

- **1.** Wybierz **Start > Wszystkie programy > Konserwacja > Kopia zapasowa/Przywracanie**.
- **2.** Wykonuj instrukcje ekranowe, aby skonfigurować kopię zapasową, utworzyć obraz systemu (tylko wybrane modele) lub utworzyć dysk naprawy systemu (tylko wybrane modele).

## <span id="page-58-0"></span>**Przeprowadzanie odzyskiwania systemu**

W przypadku awarii lub niestabilności systemu, komputer udostępnia następujące narzędzia umożliwiające odzyskanie plików:

- Narzędzia odzyskiwania Windows: Funkcja tworzenia i przywracania kopii zapasowych w systemie Windows umożliwia odzyskanie wcześniej utworzonej kopii danych. Można także użyć Narzędzia do naprawy systemu podczas uruchomienia Windows do rozwiązania problemów, które uniemożliwiają poprawny start systemu.
- Narzędzia odzyskiwaniaf11: Narzędzie odzyskiwania f11 można użyć do przywrócenia początkowego obrazu dysku twardego. Obraz ten zawiera system operacyjny Windows i fabrycznie instalowane oprogramowanie.

**UWAGA:** Jeśli nie możesz uruchomić komputera i nie masz dostępu do utworzonych wcześniej dysków naprawy systemy (tylko wybrane modele), konieczny jest zakup dysku DVD z systemem Windows 7 w celu ponownego uruchomienia komputera i naprawy systemu. Dodatkowe informacje można znaleźć w części [Korzystanie z dysku DVD systemu operacyjnego Windows 7 \(do zakupienia](#page-60-0) [osobno\) na stronie 53.](#page-60-0)

## **Korzystanie z narzędzi odzyskiwania w systemie Windows**

W celu odtworzenia wcześniej zapisanych danych:

- **1.** Wybierz **Start > Wszystkie programy > Konserwacja > Kopia zapasowa/Przywracanie**.
- **2.** Postępuj zgodnie z instrukcjami na ekranie, aby odtworzyć ustawienia systemu, zawartość komputera (tylko wybrane modele) lub pliki.

Wykonaj poniższe czynności, aby przywrócić dane za pomocą opcji Naprawa podczas uruchamiania:

- **OSTROŻNIE:** Użycie Narzędzia do naprawy systemu podczas uruchomienia powoduje całkowite skasowanie zawartości dysku twardego i jego sformatowanie. Wszystkie utworzone pliki i programy zainstalowane w komputerze zostaną trwale usunięte. Po zakończeniu formatowania proces odzyskiwania pomoże użytkownikowi w odtworzeniu systemu operacyjnego, sterowników, oprogramowania i narzędzi, na podstawie kopii zapasowej wykonanej do celów przywracania.
	- **1.** Wykonaj kopię zapasową wszystkich osobistych plików, jeśli jest to możliwe.
	- **2.** W miarę możliwości sprawdź obecność partycji systemu Windows i przywracania.

Aby sprawdzić partycję Windows, wybierz **Start > Komputer**.

Aby sprawdzić, czy istnieje partycja odzyskiwania HP, kliknij menu **Start**, prawym przyciskiem myszy kliknij **Komputer**, po czym kliknij kolejno **Zarządzaj** i **Zarządzanie dyskami**.

- **UWAGA:** Jeśli partycja HP Recovery została usunięta, opcja przywracania f11 nie będzie działać. Jeśli na liście nie ma partycji Windows ani partycji HP Recovery, konieczne będzie odtworzenie systemu operacyjnego i programów za pomocą dysku DVD systemu operacyjnego Windows 7 oraz dysku **Driver Recovery** (do zakupienia osobno). Dodatkowe informacje można znaleźć w części [Korzystanie z dysku DVD systemu operacyjnego Windows 7 \(do zakupienia](#page-60-0) [osobno\) na stronie 53.](#page-60-0)
- **3.** Jeśli partycja Windows i partycja HP Recovery istnieją, uruchom ponownie komputer, a następnie naciśnij klawisz f8, zanim zostanie załadowany system Windows.
- <span id="page-59-0"></span>**4.** Wybierz opcję **Naprawa systemu podczas uruchomienia**.
- **5.** Postępuj zgodnie z instrukcjami wyświetlanymi na ekranie.

**UWAGA:** Więcej informacji na temat przywracania danych za pomocą narzędzi Windows można znaleźć wyszukując je w sekcji Pomoc i obsługa techniczna.

## **Korzystanie z narzędzi odzyskiwania f11**

**OSTROŻNIE:** Użycie narzędzi odzyskiwania f11 powoduje całkowite skasowanie zawartości dysku twardego i jego sformatowanie. Wszystkie zapisane na nim pliki oraz zainstalowane oprogramowanie zostaną raz na zawsze usunięte. Narzędzie odzyskiwania f11 dokonuje ponownej instalacji systemu operacyjnego wraz z instalowanymi fabrycznie programami i sterownikami HP. Oprogramowanie, które nie było instalowane fabrycznie, wymaga ponownej instalacji.

W celu odtworzenia oryginalnego stanu dysku twardego za pomocą funkcji f11:

- **1.** Wykonaj kopię zapasową wszystkich osobistych plików, jeśli jest to możliwe.
- **2.** W miarę możliwości sprawdź obecność partycji przywracania. kliknij **Start**, kliknij prawym klawiszem myszy polecenie **Komputer**, a następnie kliknij polecenia **Zarządzaj** i **Zarządzanie dyskami**.
- **UWAGA:** Jeśli partycji HP Recovery nie ma na liście, konieczne będzie odtworzenie systemu operacyjnego i programów za pomocą dysku DVD z systemem operacyjnym Windows 7 oraz dysku **Driver Recovery** (do zakupienia osobno). Dodatkowe informacje można znaleźć w części [Korzystanie z dysku DVD systemu operacyjnego Windows 7 \(do zakupienia osobno\)](#page-60-0) [na stronie 53.](#page-60-0)
- **3.** Jeżeli na liście jest partycja przywracania, uruchom ponownie komputer po czym naciśnij klawisz esc, gdy na dole ekranu widoczny jest komunikat "Press the ESC key for Startup Menu" (Naciśnij ESC, aby wejść do menu startowego).
- 4. Naciśnij f11, gdy na ekranie widać komunikat "Press F11 for recovery" (Naciśnij F11, aby uruchomić odtwarzanie).
- **5.** Postępuj zgodnie z instrukcjami wyświetlanymi na ekranie.

## <span id="page-60-0"></span>**Korzystanie z dysku DVD systemu operacyjnego Windows 7 (do zakupienia osobno)**

Płytę DVD z systemem operacyjnym Windows 7 można zamówić na stronie internetowej <http://www.hp.com/support> po wybraniu kraju lub regionu i wykonaniu wyświetlanych instrukcji. Płytę DVD można także zamówić kontaktując się z pomocą techniczną. Zajrzyj do broszury **Worldwide Telephone Numbers** (Numery telefonów na świecie) dołączonej do komputera, aby zapoznać się z informacjami kontaktowymi.

**OSTROŻNIE:** Użycie płyty DVD z systemem operacyjnym Windows 7 powoduje całkowite skasowanie zawartości dysku twardego i jego sformatowanie. Wszystkie utworzone pliki i programy zainstalowane w komputerze zostaną trwale usunięte. Po zakończeniu formatowania, procedura odtwarzania pomoże w przywróceniu systemu operacyjnego oraz sterowników, oprogramowania i narzędzi.

W celu rozpoczęcia odtwarzania za pomocą płyty DVD z systemem Windows 7:

**UWAGA:** Ten proces trwa kilka minut.

- **1.** Wykonaj kopię zapasową wszystkich osobistych plików, jeśli jest to możliwe.
- **2.** Uruchom ponownie komputer, włóż płytę DVD z systemem operacyjnym Windows 7 do napędu optycznego przed załadowaniem systemu operacyjnego komputera.
- **3.** Naciśnij dowolny klawisz klawiatury, gdy pojawi się odpowiednie polecenie.
- **4.** Postępuj zgodnie z instrukcjami wyświetlanymi na ekranie.
- **5.** Kliknij **Dalej**.
- **6.** Wybierz opcję **Napraw komputer**.
- **7.** Postępuj zgodnie z instrukcjami wyświetlanymi na ekranie.

Po zakończeniu naprawy:

- **1.** Wyjmij dysk CD z systemem operacyjny Windows 7 i włóż dysk **Driver Recovery** (Odtwarzanie sterowników).
- **2.** Najpierw zainstaluj sterowniki sprzętowe, a następnie zalecane aplikacje.

# <span id="page-61-0"></span>**7 Obsługa klienta**

# **Kontakt z obsługą klienta**

Jeśli nie uda się rozwiązać problemu z wykorzystaniem informacji zawartych w tej **Instrukcji obsługi komputera przenośnego HP** i module Pomoc i obsługa techniczna, skontaktuj się z pomocą techniczną HP pod adresem:

<http://www.hp.com/go/contactHP>

**WAGA:** Pomoc techniczną produktu na całym świecie można uzyskać na stronie [http://welcome.hp.com/country/us/en/wwcontact\\_us.html](http://welcome.hp.com/country/us/en/wwcontact_us.html)

Dostępne są tam następujące możliwości:

Czat online z pracownikiem technicznym HP.

**UWAGA:** Jeżeli czat ze specjalistą nie jest dostępny w danym języku, można skorzystać z pomocy w języku angielskim.

- Wysłanie wiadomości e-mail do działu obsługi klienta HP.
- Znalezienie numerów telefonów działu obsługi klienta HP na całym świecie.
- Zlokalizowanie centrum serwisowego HP.

# <span id="page-62-0"></span>**Etykiety**

Etykiety umieszczone na komputerze zawierają informacje, które mogą być potrzebne podczas rozwiązywania problemów z systemem lub podróży zagranicznych:

Etykieta z numerem seryjnym — zawiera ważne informacje, między innymi:

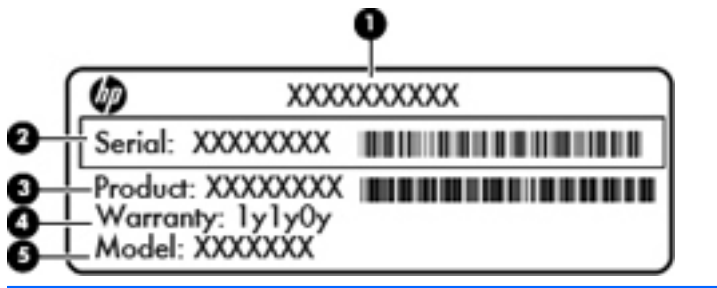

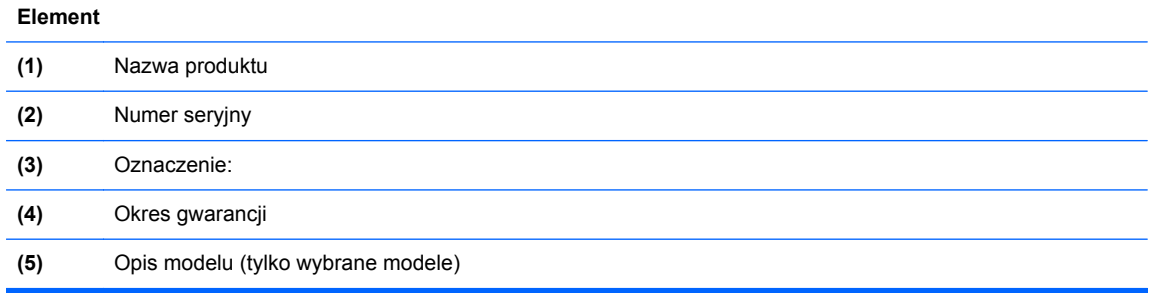

Podczas kontaktowania się z pomocą techniczną trzeba mieć dostęp do tych informacji. Etykieta z numerem seryjnym znajduje się we wnęce baterii komputera.

- Certyfikat Autentyczności Microsoft® znajduje się na nim klucz produktu Microsoft Windows. Klucz ten może być wymagany przy aktualizacji systemu operacyjnego lub rozwiązywaniu związanych z nim problemów. Certyfikat autentyczności Microsoft znajduje się wewnątrz komory baterii.
- Etykieta zgodności z przepisami znajdują się na niej informacje o zgodności komputera z przepisami. Etykieta zgodności z przepisami znajduje się wewnątrz pokrywy serwisowej komputera.
- Etykiety certyfikatów urządzeń bezprzewodowych (tylko wybrane modele) zawierają informacje o opcjonalnych urządzeniach bezprzewodowych oraz znaki homologacji niektórych krajów/regionów, w których urządzenia zostały dopuszczone do użytku. Jeśli dany model komputera jest wyposażony w jedno lub więcej urządzeń bezprzewodowych, dołączona jest do niego co najmniej jedna etykieta certyfikatów urządzeń bezprzewodowych. Informacje te mogą być potrzebne podczas podróży zagranicznych. Etykiety certyfikatów urządzeń bezprzewodowych znajdują się wewnątrz pokrywy serwisowej komputera.
- Etykieta karty SIM (tylko wybrane modele) znajduje się na niej numer ICCID (Integrated Circuit Card Identifier) danej karty SIM. Etykieta znajduje się wewnątrz pokrywy serwisowej komputera.
- Etykieta numeru seryjnego modułu HP Mobile Broadband (tylko wybrane modele) znajduje się na niej numer seryjny danego modułu. Etykieta znajduje się wewnątrz pokrywy serwisowej komputera.

# <span id="page-63-0"></span>**8 Dane techniczne**

## **Zasilanie**

Informacje dotyczące zasilania zawarte w tej części mogą być przydatne w przypadku podróży zagranicznych.

Komputer jest zasilany prądem stałym, który może być dostarczany ze źródła prądu przemiennego lub stałego. Zasilacz prądu przemiennego musi działać w zakresie 100-240 V, 50-60 Hz. Choć komputer może być zasilany z samodzielnego źródła prądu stałego, powinien być zasilany tylko za pomocą zasilacza prądu przemiennego lub źródła prądu stałego dostarczonego przez firmę HP i zatwierdzonego do użytku z tym komputerem.

Komputer może być zasilany prądem stałym o następujących parametrach.

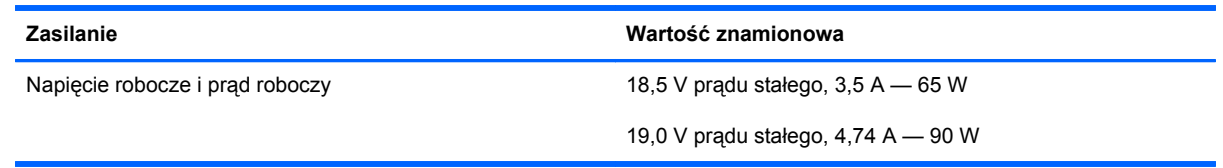

**UWAGA:** To urządzenie przeznaczone jest do współpracy z systemami zasilania urządzeń IT stosowanymi w Norwegii, z napięciem międzyfazowym o wartości skutecznej nie większej niż 240 V rms.

**EX UWAGA:** Napięcie i natężenie operacyjne komputera są podane na etykiecie zgodności systemu z normami.

# <span id="page-64-0"></span>**Środowisko pracy**

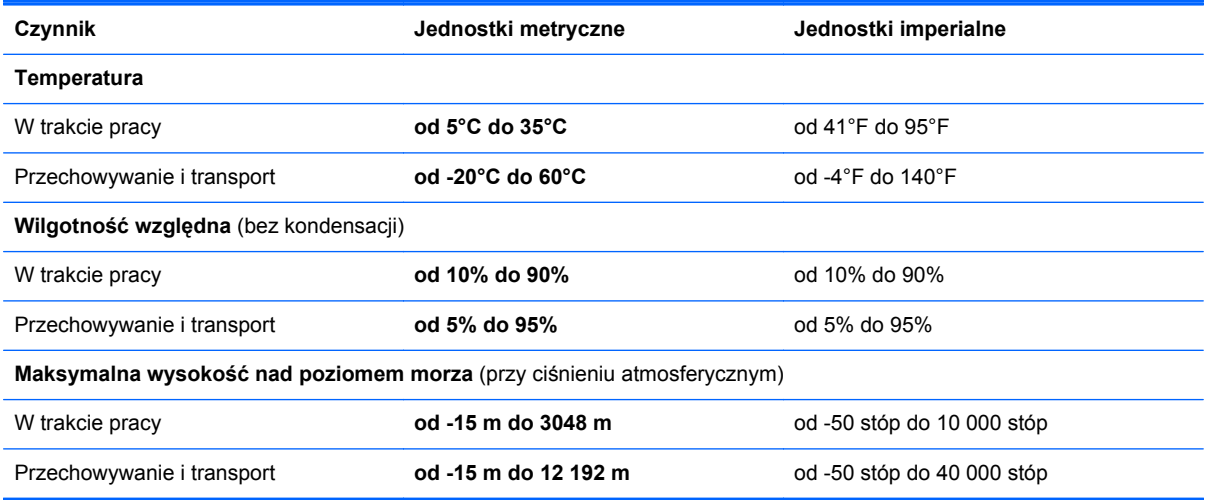

# <span id="page-65-0"></span>**Indeks**

### **A**

anteny bezprzewodowe, położenie [17,](#page-24-0) [18](#page-25-0) anteny WLAN, położenie [17](#page-24-0), [18](#page-25-0) anteny WWAN, położenie [17](#page-24-0), [18](#page-25-0)

### **B**

bateria wyjmowanie [34](#page-41-0) zakładanie [34](#page-41-0) blok klawiszy wbudowany numeryczny [10](#page-17-0) zintegrowanych numerycznych [11](#page-18-0) blok klawiszy, położenie [28](#page-35-0) rozpoznawanie [29](#page-36-0)

### **C**

czyszczenie komputera [46](#page-53-0) Czytnik kart Media Card [12](#page-19-0) czytnik linii papilarnych, położenie [8](#page-15-0), [9](#page-16-0)

#### **D**

dostawca usług internetowych, korzystanie [23](#page-30-0) dysk naprawy systemu [48](#page-55-0) dysk twardy instalowanie [41](#page-48-0) wyjmowanie [39](#page-46-0)

### **E**

elementy część górna komputera [4](#page-11-0) lewa strona [15](#page-22-0) prawa strona [13](#page-20-0) przód komputera [12](#page-19-0) spód komputera [19](#page-26-0) wyświetlacz [17](#page-24-0)

elementy na spodzie, położenie [20](#page-27-0) etykieta Certyfikatu Autentyczności [55](#page-62-0) etykieta certyfikatu urządzenia bezprzewodowego [55](#page-62-0) etykieta urządzenia Bluetooth [55](#page-62-0) etykieta urządzenia WLAN [55](#page-62-0) etykiety Bluetooth [55](#page-62-0) Certyfikat Autentyczności Microsoft [55](#page-62-0) certyfikat urządzenia bezprzewodowego [55](#page-62-0) moduł HP Mobile Broadband [55](#page-62-0) numer seryjny [55](#page-62-0) SIM [55](#page-62-0) WLAN [55](#page-62-0) zgodność z przepisami [55](#page-62-0)

### **F**

funkcja tworzenia kopii zapasowej i przywracania systemu Windows [48](#page-55-0)

#### **G**

gest powiększania na płytce dotykowej TouchPad [33](#page-40-0) gest przewijania na płytce dotykowej TouchPad [33](#page-40-0) gesty wykonywane na płytce dotykowej TouchPad powiększanie [33](#page-40-0) przewijanie [33](#page-40-0) zbliżanie palców [33](#page-40-0) gest zbliżania palców na płytce dotykowej TouchPad [33](#page-40-0) głośniki, położenie [7](#page-14-0), [9](#page-16-0)

gniazda linka zabezpieczająca [15,](#page-22-0) [16](#page-23-0) RJ-45 (sieć) [16](#page-23-0) RJ-45 (sieć komputerowa) [15](#page-22-0) sieć [16](#page-23-0) wejście audio (mikrofonowe) [12](#page-19-0) wyjściowe gniazdo audio (słuchawkowe) [12](#page-19-0) gniazdo linki zabezpieczającej [15](#page-22-0), [16](#page-23-0) gniazdo RJ-45 (sieciowe), położenie [16](#page-23-0) gniazdo RJ-45 (sieć komputerowa), położenie [15](#page-22-0) gniazdo sieciowe, położenie [16](#page-23-0) gniazdo zasilania, położenie [16](#page-23-0)

## **I**

informacje o zgodności z przepisami etykieta dotycząca zgodności z przepisami [55](#page-62-0) etykiety certyfikatów urządzeń bezprzewodowych [55](#page-62-0) instalacja bezprzewodowa [24](#page-31-0)

### **K**

kamera internetowa, położenie [17](#page-24-0), [18](#page-25-0) klawiatura numeryczna, zewnętrzna korzystanie [29](#page-36-0) num lock [29](#page-36-0) klawisz aplikacji systemu Windows, położenie [10](#page-17-0), [11](#page-18-0) klawisze aplikacje systemu Windows [10](#page-17-0), [11](#page-18-0)

esc [10,](#page-17-0) [11](#page-18-0) fn [10](#page-17-0), [11](#page-18-0), [28](#page-35-0) funkcyjne [10](#page-17-0), [11](#page-18-0) logo systemu Windows [10](#page-17-0), [11](#page-18-0) num lk [10,](#page-17-0) [11](#page-18-0) klawisze funkcyjne położenie [11](#page-18-0) rozpoznawanie [10](#page-17-0) klawisze głośności, położenie [27](#page-34-0) klawisze jasności obrazu [26](#page-33-0) klawisz esc, położenie [10](#page-17-0), [11](#page-18-0) klawisz fn, położenie [10,](#page-17-0) [11,](#page-18-0) [26](#page-33-0), [28](#page-35-0) klawisz num lk, położenie [10,](#page-17-0) [11,](#page-18-0) [28](#page-35-0), [29](#page-36-0) klawisz wyciszenia, położenie [27](#page-34-0) klawisz z logo systemu Windows, położenie [10,](#page-17-0) [11](#page-18-0) klucz produktu [55](#page-62-0) komora modułu komunikacji bezprzewodowej [19](#page-26-0) komora modułu pamięci [19](#page-26-0) konfiguracja połączenia internetowego [24](#page-31-0) konfiguracja sieci WLAN [24](#page-31-0) konserwacja [46](#page-53-0) Kopia zapasowa/Przywracanie [50](#page-57-0)

### **M**

Microsoft, etykieta Certyfikatu Autentyczności [55](#page-62-0) mikrofony wewnętrzne, położenie [17,](#page-24-0) [18](#page-25-0) moduł pamięci wkładanie [44](#page-51-0) wyjmowanie [43](#page-50-0) wymiana [43](#page-50-0) mysz, zewnętrzna ustawianie preferencji [30](#page-37-0)

## **N**

napęd optyczny, położenie [13,](#page-20-0) [14](#page-21-0) napędy optyczne [13](#page-20-0), [14](#page-21-0) nazwa i numer produktu, komputer [55](#page-62-0) numer seryjny [55](#page-62-0) numer seryjny, komputer [55](#page-62-0)

num lock, zewnętrzna klawiatura numeryczna [29](#page-36-0)

#### **O**

obraz na ekranie, przełączanie [26](#page-33-0) obszar płytki dotykowej TouchPad położenie [4](#page-11-0) odtwarzanie dysku twardego [52](#page-59-0) otwory wentylacyjne, położenie [15](#page-22-0), [16,](#page-23-0) [19](#page-26-0)

## **P**

partycja odzyskiwania [52](#page-59-0) płyta DVD z systemem Windows 7 [53](#page-60-0) płytka dotykowa TouchPad korzystanie [30](#page-37-0) przyciski [4](#page-11-0) podróżowanie z komputerem [55](#page-62-0) pokrywa serwisowa [37,](#page-44-0) [55](#page-62-0) śruba zabezpieczająca [36](#page-43-0) wyjmowanie [37](#page-44-0) zakładanie [38](#page-45-0) port HDMI, położenie [15](#page-22-0), [16](#page-23-0) port monitora zewnętrznego [15](#page-22-0), [16](#page-23-0) porty HDMI [15,](#page-22-0) [16](#page-23-0) monitor zewnętrzny [15,](#page-22-0) [16](#page-23-0) USB [13,](#page-20-0) [14](#page-21-0), [15](#page-22-0), [16](#page-23-0) porty USB, położenie [13](#page-20-0), [14,](#page-21-0) [15](#page-22-0), [16](#page-23-0) przełącznik wyświetlacza wewnętrznego [17,](#page-24-0) [18](#page-25-0) przyciski komunikacja bezprzewodowa [8,](#page-15-0) [9](#page-16-0) lewy przycisk płytki dotykowej TouchPad [4](#page-11-0) płytka dotykowa TouchPad, włączanie/wyłączanie [4](#page-11-0) prawy przycisk płytki dotykowej TouchPad [4](#page-11-0) przeglądarka internetowa [8,](#page-15-0) [9](#page-16-0) wysuwanie napędu optycznego [13](#page-20-0), [14](#page-21-0) zasilanie [7,](#page-14-0) [9](#page-16-0)

przycisk komunikacji bezprzewodowej, położenie [8,](#page-15-0) [9](#page-16-0) przycisk przeglądarki internetowej, położenie [8](#page-15-0), [9](#page-16-0) Przycisk włączania/wyłączania płytki dotykowej TouchPad [4](#page-11-0) przycisk wysuwania napędu optycznego [13](#page-20-0), [14](#page-21-0) przycisk zasilania, położenie [7,](#page-14-0) [9](#page-16-0) przywracanie dysku twardego [52](#page-59-0) przywracanie f11 [52](#page-59-0) punkty przywracania systemu [48](#page-55-0)

### **R**

router bezprzewodowy, konfigurowanie [25](#page-32-0)

## **S**

sieć bezprzewodowa, podłączanie [23](#page-30-0) sieć bezprzewodowa (WLAN), wymagane urządzenia [24](#page-31-0) skróty klawiaturowe korzystanie [26](#page-33-0) opis [26](#page-33-0) poziom naładowania baterii [27](#page-34-0) przełączanie wyświetlania obrazu [26](#page-33-0) QuickLock [27](#page-34-0) regulowanie głośności [27](#page-34-0) sterowanie dyskiem CD audio, DVD lub BD [27](#page-34-0) uśpienie [26](#page-33-0) wyciszanie dźwięku głośnika [27](#page-34-0) zmniejszanie jasności obrazu [26](#page-33-0) zwiększanie jasności obrazu [26](#page-33-0) skróty klawiaturowe, położenie [26](#page-33-0) sterowanie nośnikiem, klawisze [27](#page-34-0) system operacyjny klucz produktu [55](#page-62-0) Microsoft, etykieta Certyfikatu Autentyczności [55](#page-62-0)

## **Ś**

środowisko pracy [57](#page-64-0) śruba zabezpieczająca [36](#page-43-0)

#### **U**

urządzenia wskazujące ustawianie preferencji [30](#page-37-0) urządzenie WLAN [55](#page-62-0)

#### **W**

wbudowany blok klawiszy numerycznych, położenie [10,](#page-17-0) [28](#page-35-0) wejściowe gniazdo audio (mikrofonowe) [12](#page-19-0) WLAN ochrona [25](#page-32-0) podłączanie [24](#page-31-0) wnęka baterii [19](#page-26-0) wnęka dysku twardego, położenie [19](#page-26-0) wskaźnik caps lock, położenie [5,](#page-12-0) [6](#page-13-0) wskaźniki caps lock [5](#page-12-0), [6](#page-13-0) kamera internetowa [17,](#page-24-0) [18](#page-25-0) komunikacja bezprzewodowa [5,](#page-12-0) [6](#page-13-0) napęd [12](#page-19-0) napęd optyczny [13](#page-20-0), [14](#page-21-0) płytka dotykowa TouchPad [5](#page-12-0), [6](#page-13-0) przeglądarka internetowa [5,](#page-12-0) [6](#page-13-0) zasilacz prądu przemiennego [13](#page-20-0), [16](#page-23-0) zasilanie [5](#page-12-0), [6](#page-13-0) wskaźnik kamery internetowej, położenie [17,](#page-24-0) [18](#page-25-0) wskaźnik komunikacji bezprzewodowej [5](#page-12-0), [6](#page-13-0) wskaźnik napędu [12](#page-19-0) wskaźnik napędu optycznego [13,](#page-20-0) [14](#page-21-0) wskaźnik płytki dotykowej TouchPad, położenie [5,](#page-12-0) [6](#page-13-0) wskaźnik przeglądarki internetowej [5,](#page-12-0) [6](#page-13-0) wskaźnik wbudowanej kamery internetowej, położenie [17](#page-24-0), [18](#page-25-0)

wskaźnik zasilacza prądu przemiennego [16](#page-23-0) Wskaźnik zasilacza prądu przemiennego [13](#page-20-0) wskaźnik zasilania [5,](#page-12-0) [6](#page-13-0) wyjściowe gniazdo audio (słuchawkowe) [12](#page-19-0) wyświetlanie obrazu, przełączanie [26](#page-33-0)

#### **Z**

zasilanie [56](#page-63-0) zatrzaski zwalniające bateria [19](#page-26-0) pokrywa serwisowa [19](#page-26-0) zatrzaski zwalniające baterię [19](#page-26-0) zatrzaski zwalniające pokrywę serwisową [19](#page-26-0) zintegrowana klawiatura numeryczna, położenie [11](#page-18-0), [29](#page-36-0) złącza zasilanie [13](#page-20-0) złącze zasilania, położenie [13](#page-20-0)